# **Access Professional Edition**

Personnel Management

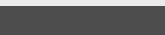

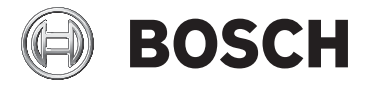

**en** Manual

# **Table of Contents**

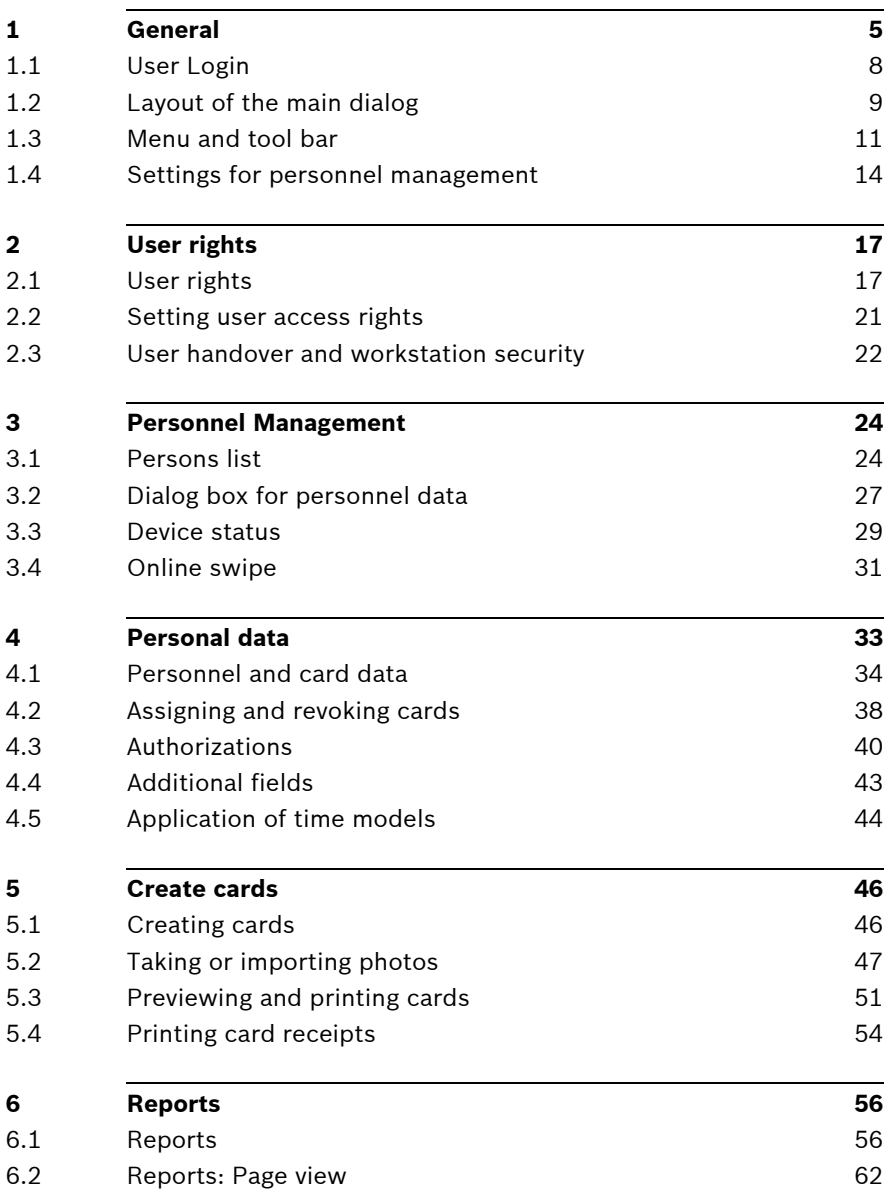

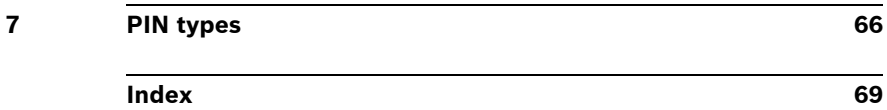

# **1 General**

<span id="page-4-0"></span>Access PE is an Access Control System which has been designed to offer the highest standards of security and flexibility to small and medium sized installations. Access PE owes its stability and upgradeability to a 3-tier design: The top tier is the administration level with its controlling services. All administrative tasks are carried out here, e.g. the registration of new cards and the assignment of access rights.

The second tier is formed by the Local Access Controllers (LACs) which govern each group of doors or entrances. Even when the system is offline a LAC is able independently to make access control decisions. LACs are responsible for controlling the entrances, governing door opening times or requesting PINcodes at critical access points.

The third tier consists of card readers which, like the Controllers, are identical across all BOSCH access controls. They provide not only a consistently high degree of security, but also a simple upgrade and expansion path for the system, protecting previous investments.

Access PE multi-user version allows multiple workstations to control the system. Customizable user rights levels regulate access and guarantee security. In this way it is possible, for example, to maintain card data from one workstation whilst using another to verify whether an employee is present in the building.

Access PE offers exceptionally flexible configuration of access rights, time models and entrance parameters. The following list gives an overview of the most important features:

### **Quick & Easy card Assignment**

Cards (up to three) can be assigned to persons either manually or using a dialog reader connected to a PC via a serial connection. Only one card can be active per person at any one time. When upgrading cards the old card is automatically overwritten and becomes invalid, thus preventing old cards

from gaining access even if those responsible forgot or were unable to cancel them.

### **Access Rights (including Group Privileges)**

Each person can inherit group privileges as well as having individual rights assigned to him. Privileges can be restricted by area and time to an accuracy of one minute. Group privileges can be used to grant and limit access rights for any or all cardholders simultaneously. Group privileges can be made dependent on time models which restrict their access to certain times of day.

### **Access tracking**

By defining Areas it is possible to track and enforce a correct sequence of accesses. Even without monitoring, this configuration makes it possible to display a cardholder's location.

### **Anti-Passback**

When a card has been read it can be blocked for a defined period from entering at the same access point. Hence it is possible to prevent "passback", where a user hands his card back across a barrier to provide access for an unauthorized person.

### **Automatic Cancelation of cards upon Expiration**

Visitors and temporary staff frequently require access for a limited period only.

cards can be registered for a specific time period, so that they automatically lose their validity when that period expires.

### **Time Models and Day Models**

A cardholder can be assigned to specific time models which regulate the hours in which that person has access. Time models can be defined flexibly using day models which determine how specific weekdays, weekends, holidays and special days deviate from normal working days.

### **Identification via PIN-Code**

Instead of a card a person can use a special PIN-Code to enter.

### **Verification via PIN-Code**

Particularly sensitive areas can be programmed to require additional PIN-Codes. This protection can in turn be made dependent on time models, so that, for instance, a PIN-Code is only required for access during holiday times or outside of defined working hours.

#### **Flexible Door Management**

Flexible parameterization of individual door models allows an optimum balance between security and comfort. The "shunt" or alarm suppression period can be individually specified to regulate for how long a door may remain open. In cooperation with an alarm system the access point can then optionally be locked.

#### **Periodic Door Release**

In order to facilitate access, door alarms can be shunted to release doors for specific periods. Door release periods can be defined manually or automatically via a time model.

#### **Time and Attendance**

Access points can be parameterized to record ingress and egress for time & attendance purposes.

#### **Card Design**

The graphical add-in module **Card Personalization** (CP) is fully integrated into the Access Control system to allow the operator to create cards without switching applications.

#### **Assignment of Photos**

If the add-in module **Card Personalization** (CP) is not activated photographic identification can nevertheless be imported and associated with cardholders.

### **Offline locking system**

Areas which are not covered, for whatever reason, by the highavailability online access control system can nevertheless be locked offline.

### **Administration of video devices**

Entrances can be equipped additionally with cameras to identify and track the movements of persons using them.

## **1.1 User Login**

<span id="page-7-0"></span>Start the **Personnel Management** application using the desctop

**IU** or via Start > Programs > Access Professional **Edition > Personnel Management**.

The system's applications are protected from unauthorized use. A login with a valid **username** and **password** is required in order to invoke the dialog-based subsystems.

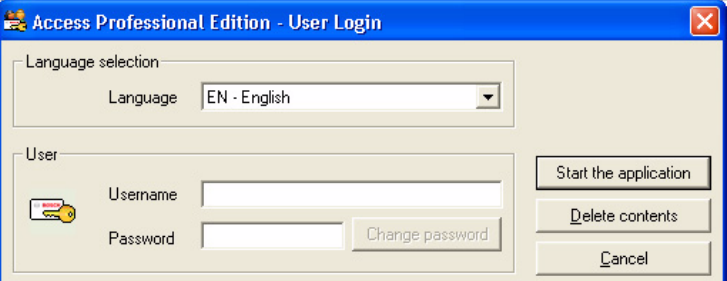

The upper drop-down list can be used to select the desired interaction **language**. The default is that language which was used to install the application. If there is a change of user without restarting the application then the previous language is retained. For this reason it is possible for a dialog box to appear in an undesired language. In order to avoid this, please log in to Access PE again.

Access PE applications can be run in the following languages:

- English
- German
- Russian
- Polish
- Chinese (PRC)
- Dutch
- Spanish
- Portuguese (Brazil)

### **NOTICE!**

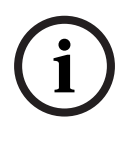

All facilities such as device names, labels, models and userrights schemes are displayed in the language in which they were entered.Similarly buttons and labels controlled by the operating system may appear in the language of the operating system.

If a valid username/password pair are entered then the button **Change Password** appears. This can be used to start a new dialog to change the password.

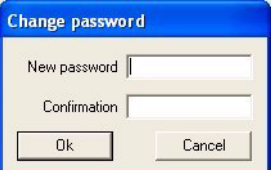

The button **Start the application** checks the user's privileges and, based on these, starts the application. If the system is unable to authenticate the login then the following error message appears: **Wrong username or password!**

### **1.2 Layout of the main dialog**

<span id="page-8-0"></span>The dialog consists of the following parts:

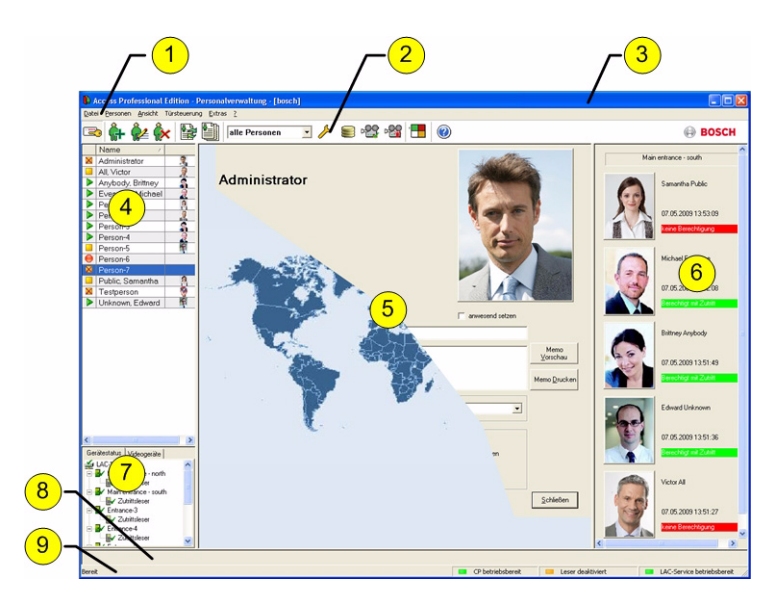

- 1 = **Menu bar** contains dialog functions displayed according to the menu order.
- 2 = **Toolbar** contains shortcut keys for the most important dialog functions.
- 3 = **Title bar** conforms to Windows standard and contains buttons for minimizing or closing the dialog window. The name of the registered user appears in square brackets.
- 4 = **Personnel table** lists all people known in the system along with their attendance status (authorization and location).
- 5 = **Dialog field** the first time this field is opened or when no user is logged in, it shows a neutral image (map of the world). When an entry is selected from the Personnel list, this person's data is displayed.
- 6 = **Online swipe** lists the last five people (with database image) that have swiped their cards at the entrance selected.
- 7 = **Device status** lists the configured devices and entrances along with their connection status. Enables door control functions.
- 8 = **Event display** faults are indicated by a flashing red bar (flashes three times) with details on the cause.
- 9 = **Status bar** displays information on buttons and menu entries that are controlled with the cursor. Status display on card personalization program (CP), dialog readers and LAC service.

When you enable the **Video Verification** component, additional facilities will be added to this dialog.

## **1.3 Menu and tool bar**

<span id="page-10-0"></span>The following functions are available via the menus or the icon buttons.

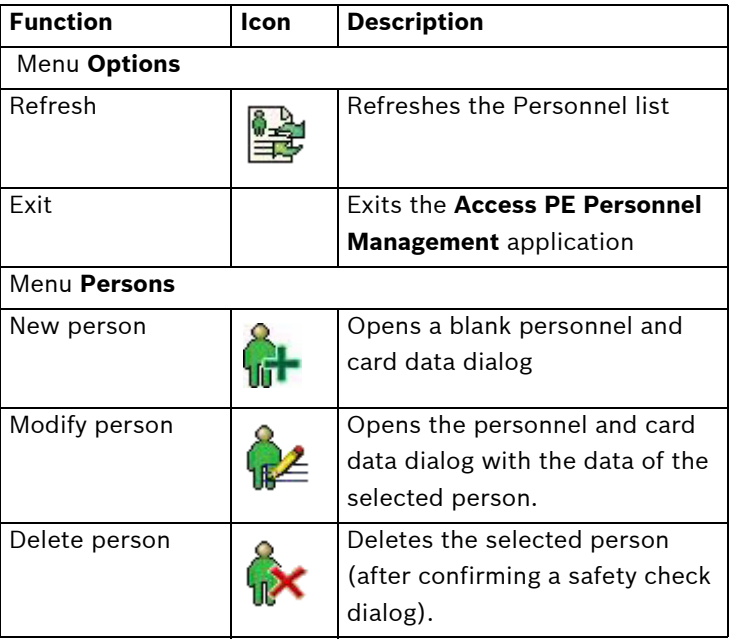

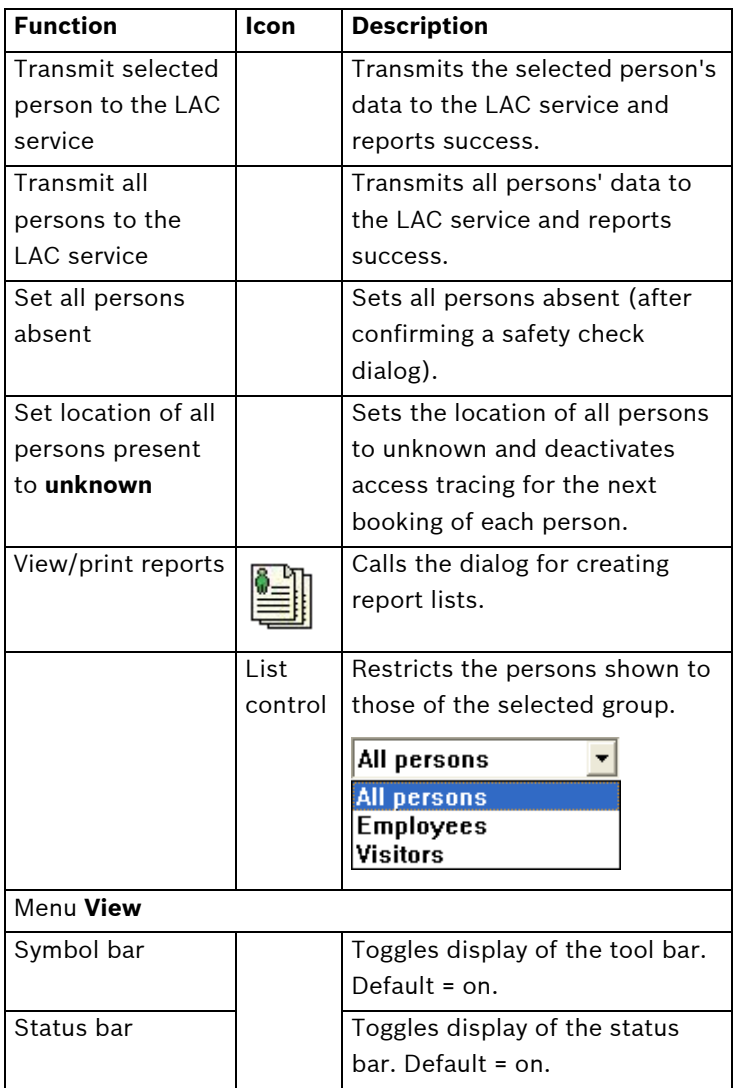

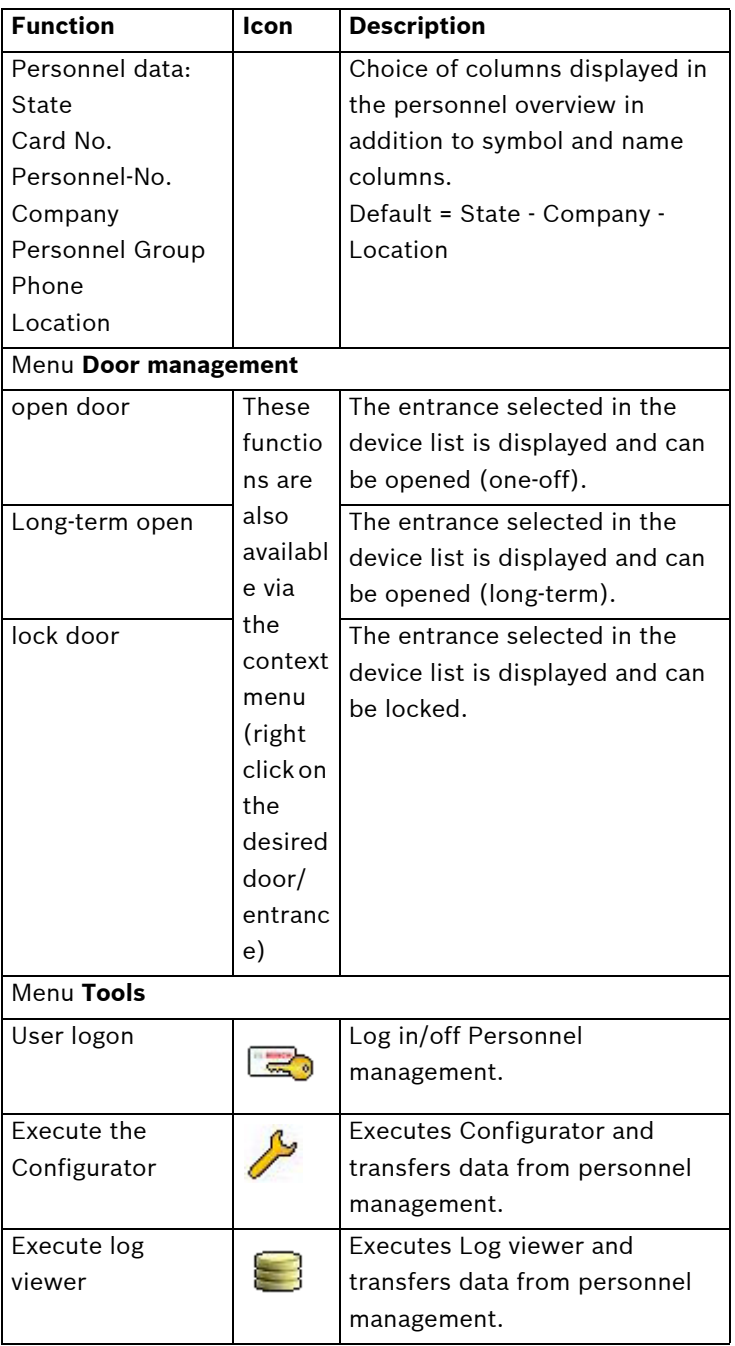

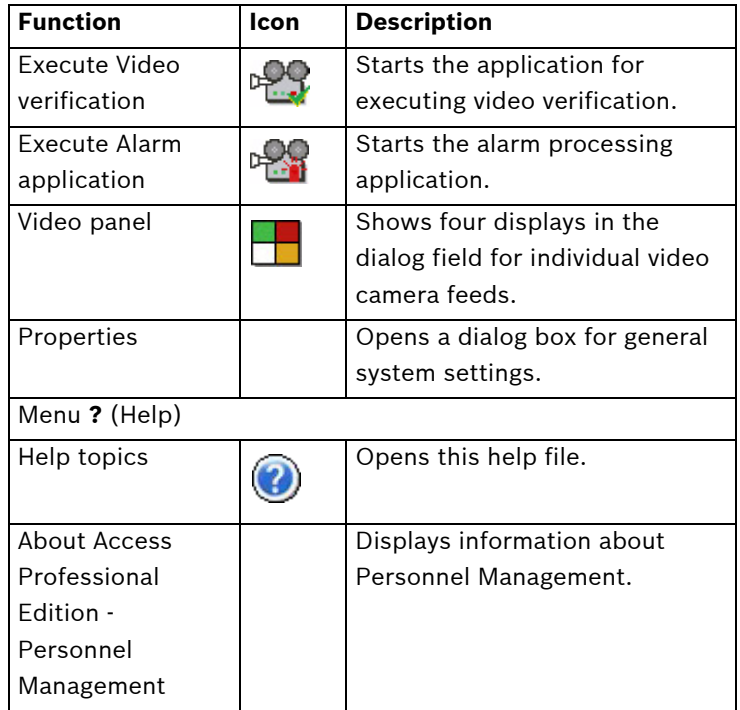

### **1.4 Settings for personnel management**

<span id="page-13-0"></span>**Tools > Settings** calls a dialog in which it is possible to perform basic configuration tasks (activate, modify) from any workstation.

– Administrative workplaces, where persons are assigned cards, can be fitted with a dialog reader. This must be parameterized and configured according to the manufacturer's specifications, or those delivered with the device. If a dialog reader is set up then manual card checking is deactivated.

The required settings for supported readers are:

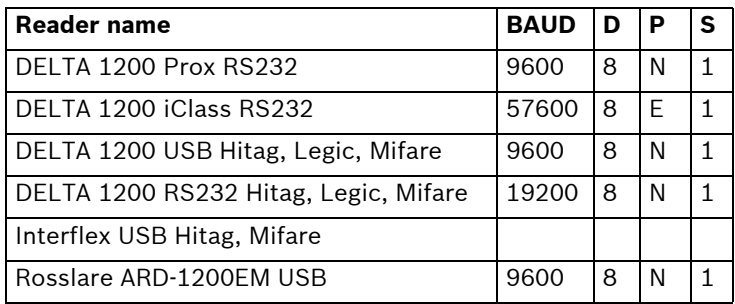

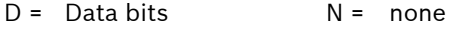

 $P =$  Parity  $E =$  even

 $S =$ Stop bits  $Q =$ odd

- If the system has been installed with the optional **Card Personalization** (CP) module then the corresponding check box is selected in settings. Unchecking this box blocks all functions for card design/creation.
- In addition the automatic transfer of personnel data via **Connection to the LAC Server** is also checked. This box should always remain checked.
- The display of card information during card assignment can be disabled here. This display is only necessary when, contrary to default settings (see General Settings in Access PE Configurator) card data are required which do not conform to the company standard settings.

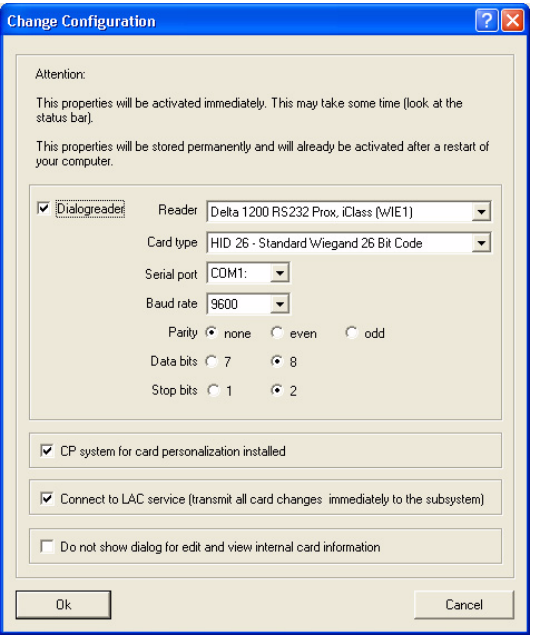

# **2 User rights**

<span id="page-16-0"></span>The rights for users of Access PE applications (as well as users of the Configurator and the Logviewer) are assigned in Personnel Management on a special personnel data tab (= User Rights).

# **2.1 User rights**

<span id="page-16-1"></span>This tab is only visible if the user currently logged in has administrator rights. Only **administrators** can set and modify their own rights and those of others.

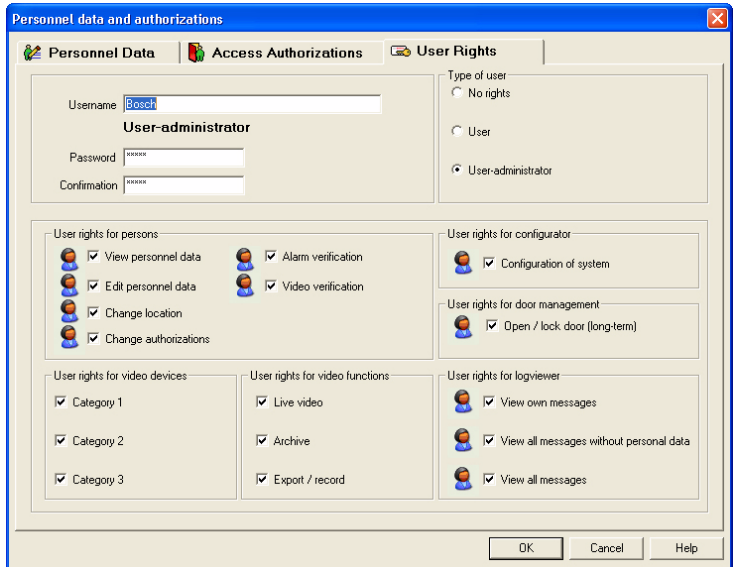

If a person is to receive user rights for Access PE applications, then these must be explicitly assigned. By default all persons are configured **without** user rights.

User rights can be assigned by entering a user name and a password. The person's surname is suggested by default as the user name, but this is arbitrary. The password can be max. 16 characters long, is case sensitive and may contain any special characters.

#### **NOTICE!**

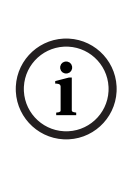

It is highly recommended that you create a separate user for each person who is to use the system. Do not create a generic user under whose name different persons will work. All data entries, modifications etc. are logged under the name of the user who carried them out, but this is only worthwhile if each user has his/her own password and **changes user settings**  (*[Section 2.3 User handover and workstation security](#page-21-1)*) as necessary when sharing the workstation with another person.

The default installation contains one predefined administrator. Hence when these predefined users are logged on it is possible to create and modify any other kind of user or administrator. Administrators differ from normal users only in as far as they are able to administrate user rights. There is no difference between the user types as far as the availability of applications or access to data and log files is concerned. Each of the users can be configured with restricted or unrestricted data access. If one of the administrator options is chosen then the various groups of user rights for Access PE applications become active and can be assigned individually.

In detail, the assignable user rights are the following:

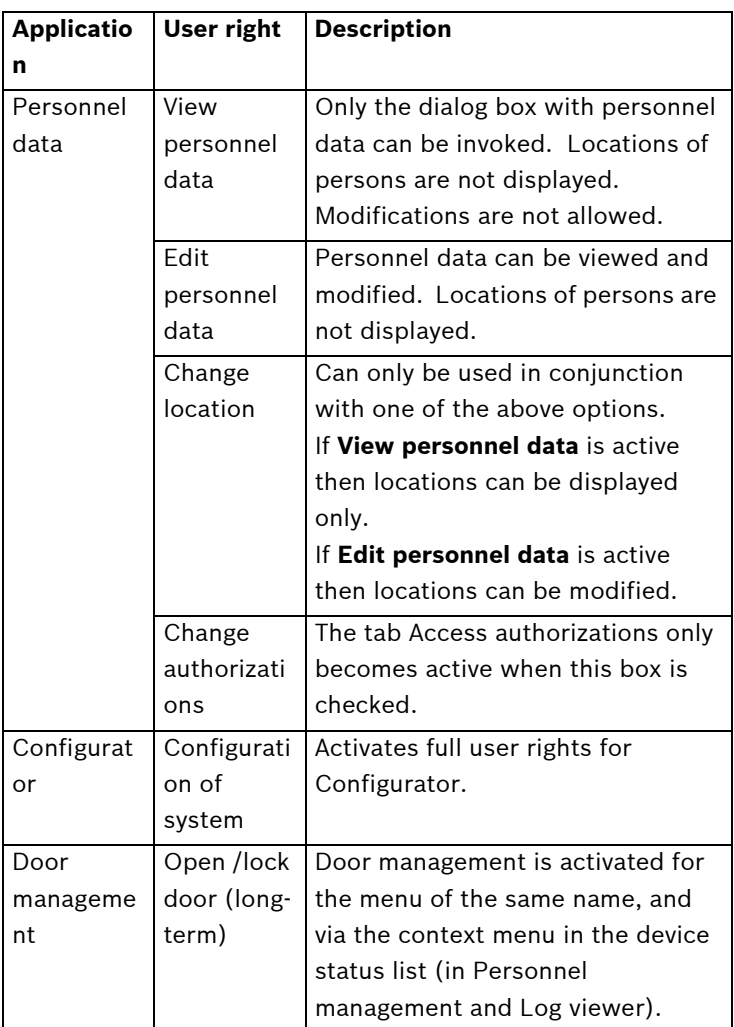

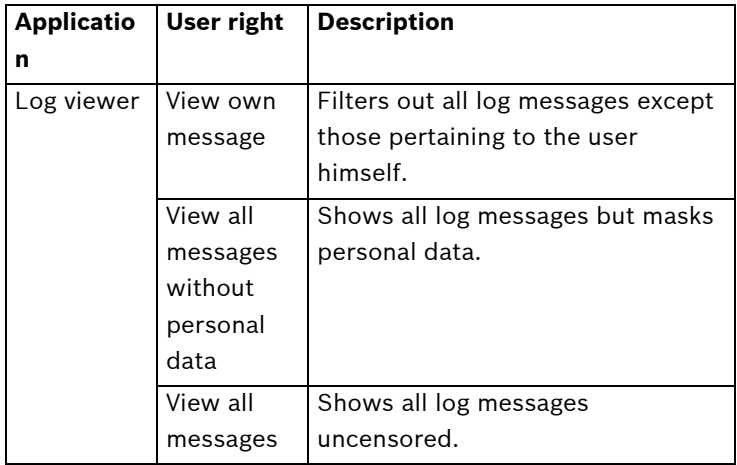

When you are setting up video verification, special rights are available for authorizing particular people and activities with regard to controlling and operating video facilities.

Active user rights are marked with a tick in the check box and

the  $\bullet$  symbol next to it. The following picture shows the activation of all rights. All boxes can be checked without fear of rights conflicts, because the more comprehensive set of rights will take precedence.

### **2.2 Setting user access rights**

<span id="page-20-0"></span>The system is delivered with a pre configured User-Administrator rights.

A user with the user name and password bosch is provided by default.

Only administrators are allowed to set up other users.

### **WARNING!**

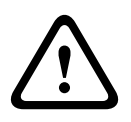

This user and his password is part of the standard delivery and not customized for each purchaser of the software. Therefore it is urgently recommended, before entering production usage, that you first use them to set up your own accounts with administrator privileges, and then delete or modify the original.

Set up further users as follows:

1. Start Access PE Personnel Management using the desktop

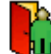

icon **QU** or via Start > Programs > Access Professional **Edition**, and log in with the pre configured User-Administrator account.

2. Open the dialog for adding personnel data using the

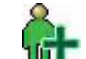

### button  $\overline{\mathbf{U}\mathbf{U}}$  or the menu **Persons > New Person**

- 3. Add a new user by specifying at least the name and personnel group
- 4. Click on the User Rights tab and…
	- a. change the **user name** if necessary
	- b. assign a **password**.
	- c. define the type of the user (**User** or **User-Administrator**).
	- d. assign to this user the **rights** to modify data.
	- e. Confirm your entries and close the dialog box by clicking **OK**.
- 5. Log out of Personnel Management by clicking  $\overline{\mathbb{R}^3}$  or the menu **Extras > Logon** and confirming the safety check by answering **Yes**.
- 6. Use the button  $\sim$  or the menu again to log on using the credentials of the user you have just created.

### <span id="page-21-1"></span>**2.3 User handover and workstation security**

### <span id="page-21-0"></span>**User handover**

If one user relinquishes control to another at the same workstation then the handover should be made explicitly within the system. This handover can be performed with a running system - there is no need to restart Access PE.

First the current user must log out. To do this s/he clicks the

 button in the tool bar. A safety check follows: **Do you want to end your work with userrights?**

After confirming the system switches back to the default view.

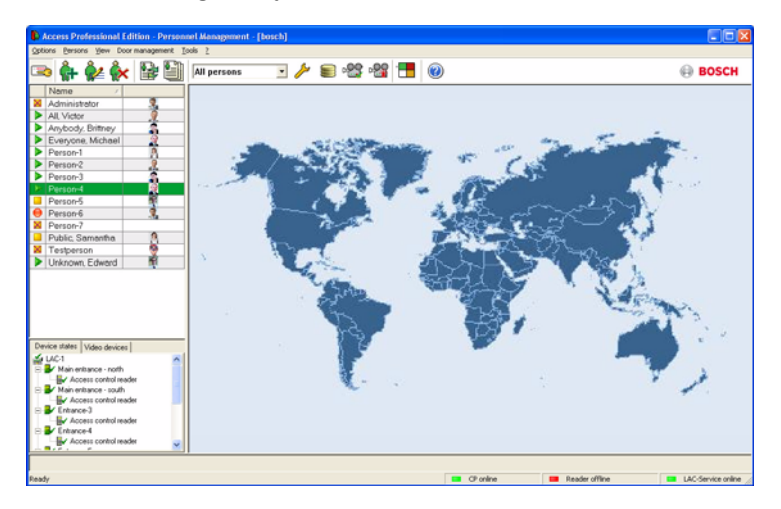

The new user **logs in** again using the **button**.

### **Workstation security**

In the case of temporarily unoccupied workstations in publicly accessible places it is crucial to protect personal data from unauthorized access. Several measures are available for this purpose:

- In general neither **Configurator** nor **Log Viewer** should be installed on such workstations.
- Log out of **Personnel Management** when not in use, using

the **button with safety check as described above.** The personnel list remains visible but personal data can no longer be accessed.

- **Close the application** using **File > Exit**, or the Windows **x**button in the title bar. The application will need to be restarted to view the personnel list.
- **Lock the computer** using the standard Windows function: Press **Ctrl + Alt + Del** and choose **Lock Computer** from the system functions offered there. As this is the default function **Lock Computer** can usually be quickly achieved by simply pressing RETURN. Only the current user or a Windows system administrator can now unlock the system.

# **3 Personnel Management**

<span id="page-23-0"></span>This dialog is the main application of the workstations. Along with the data storage and editing facilities, this dialog also shows the locations of individual people as well as any blocks in place against them. You can also carry out system monitoring processes via the door control functions and device state displays.

# **3.1 Persons list**

<span id="page-23-1"></span>The persons list contains all persons known to the system. By default surname, first name and company or department are listed. A separate symbols column gives further details about status of the person or card as follows:

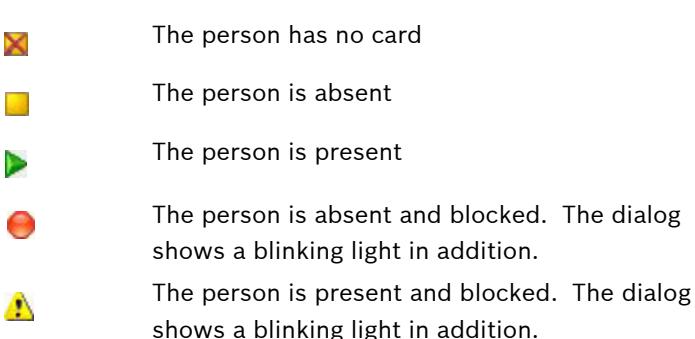

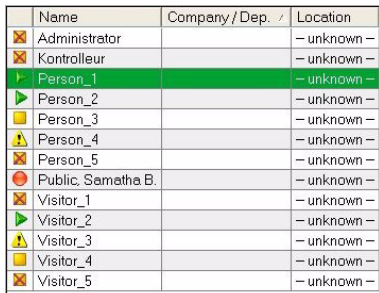

The default list view, with columns **Symbol**, **Name**, **Company/ Dept**.) can be customized for each workstation. The menu **View > Personnel Data** can be used to add or remove further

columns. Displayed columns are marked with a tick and reselecting toggles the option on and off.

The following additional columns are available:

- card No.
- Personnel No.
- Company / Dept.
- Personnel Group
- Telephone
- Location (if **Areas** have been defined)
- Picture

### **NOTICE!**

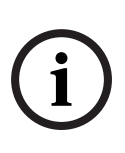

The current width of the list box may not allow all selected columns to be displayed. In this case please adjust the width and the order of the box and columns to best suit your needs. The order of columns can be changed by dragging and dropping the column headers. Increasing the width of the persons list of course impacts the width of the dialog box to its right.

The tool bar contains a combo-box to filter the persons list. By default **all persons** are displayed, but this may be restricted to **employees** or to **visitors**.

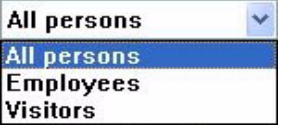

You can add the **Picture** column to the Personnel list. You can hide or show the column via the **View > Personnel data > Picture** menu.

As this column is added to the far right, you sometimes need to scroll through the Personnel list to make it visible. Other columns may need to be hidden.

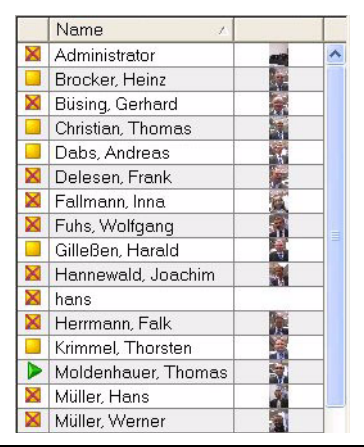

### **NOTICE!**

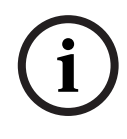

The images fit the height of the column, so people can be difficult to identify when the display is small. The main reason for displaying the images is therefore to enable users to quickly check which persons do not yet have a photo stored.

 $\mathbf{r}$ 

### **3.2 Dialog box for personnel data**

<span id="page-26-0"></span>If you select an entry in the **persons list**, that person's data are displayed in the dialog field to the right.

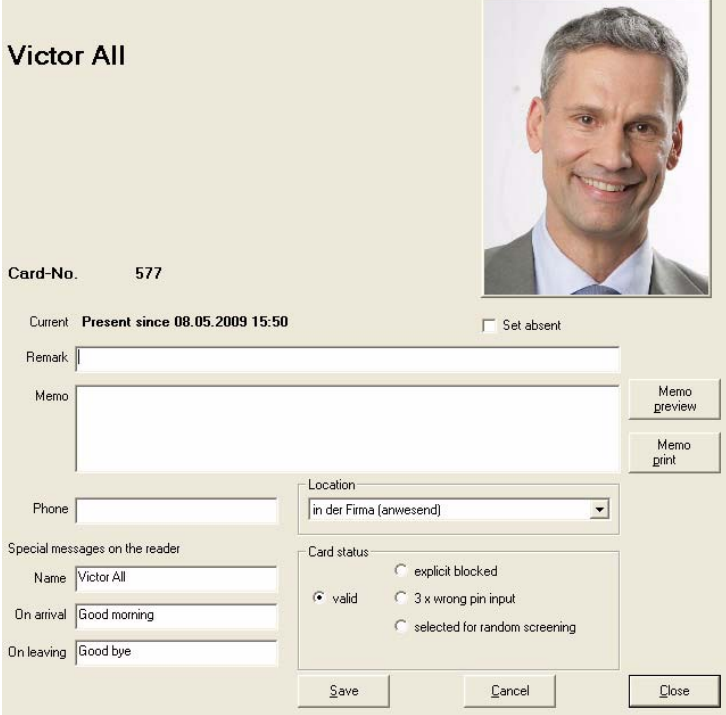

Apart from displaying the most important personal data various functions can be invoked from this dialog.

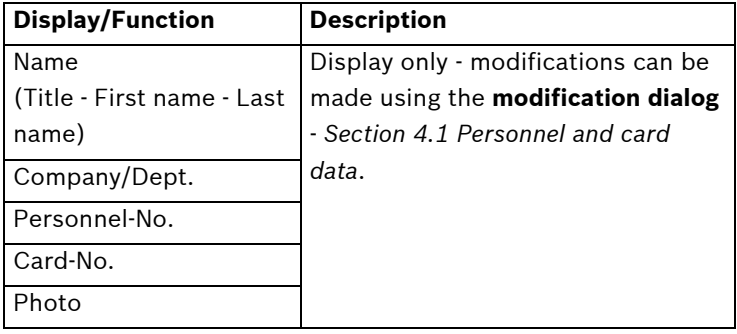

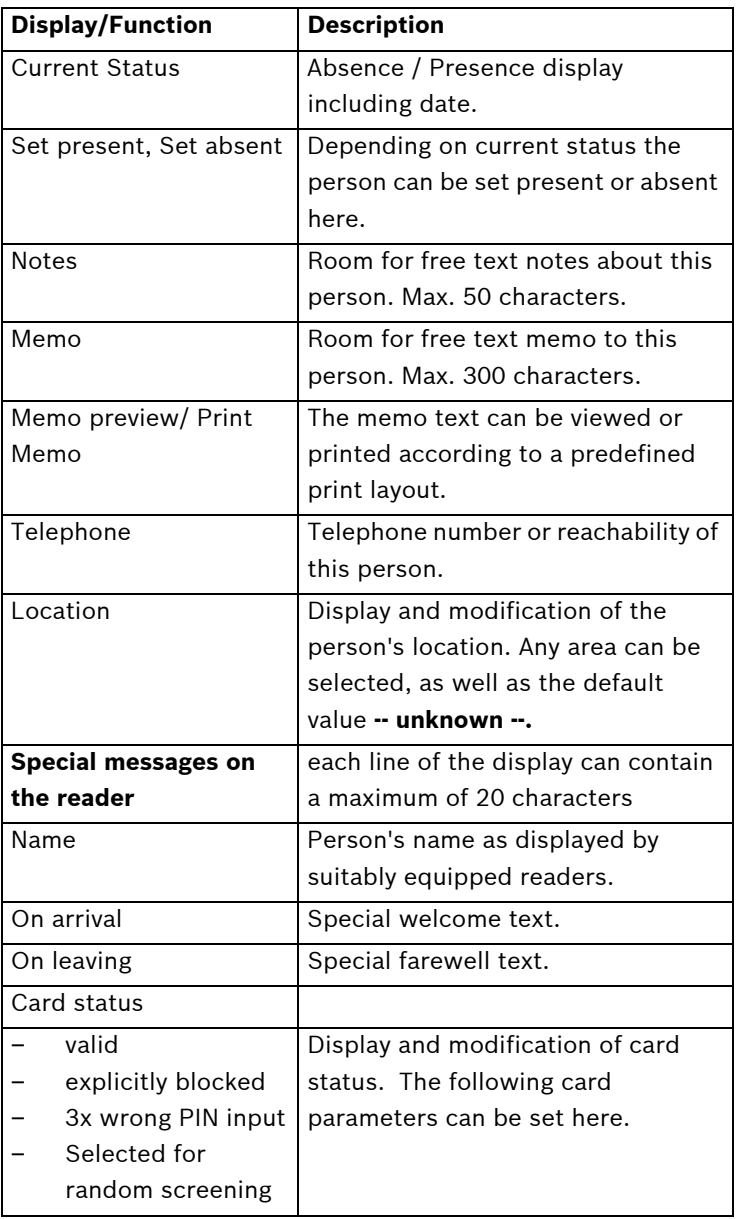

# **3.3 Device status**

<span id="page-28-0"></span>The third area in the main personnel management dialog, situated beneath the persons list, is the device status display. [The **Video devices** tab is one of the special facilities available with Video Verification.]

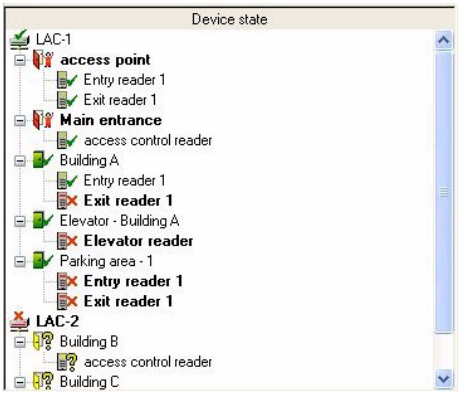

The following symbols reflect device status:

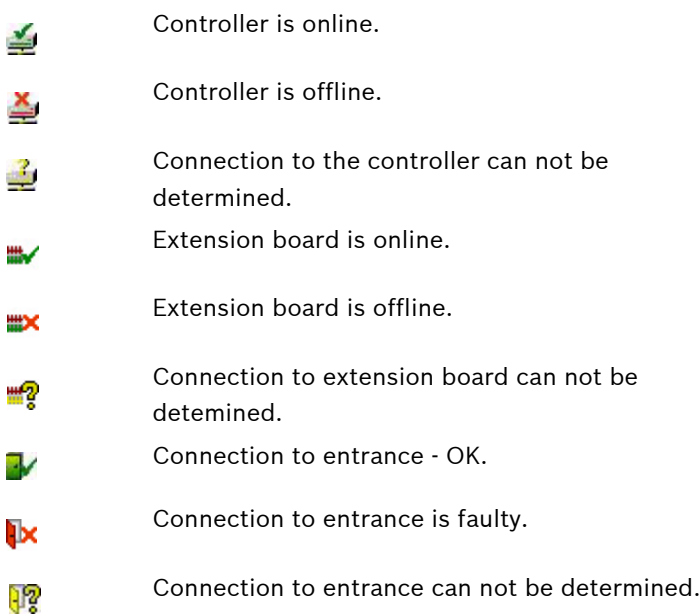

V.

歐

182

Entrance is locked. Пx

Entrance is open / open long-term.

Entrance is open too long / possible intrusion. T.

Connection to reader - OK. **by** 

Connection to reader is faulty.

Connection to reader can not be determined.

Faulty connection are marked additionally by a bar at the bottom edge of the dialog, blinking red at the dialog start.

Connection to LAC 1, 2, 3, 4 out of order!

### **NOTICE!**

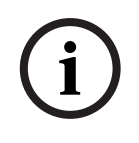

The status display of Wiegand readers can be misleading. Because they are not able to respond to status requests a parameterized Wiegand reader is shown as online as long as its controller is online.

### **Controls**

This function is only active when the user logged in has **door control rights** - *[Section 2.1 User rights](#page-16-1)*.

Selected entries in the device status list to which there is a connection can be given commands via the context menu (right click) or the menu **Door management**

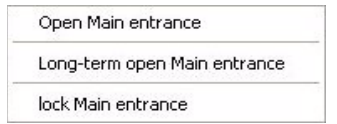

The name of the selected entry is read from context.

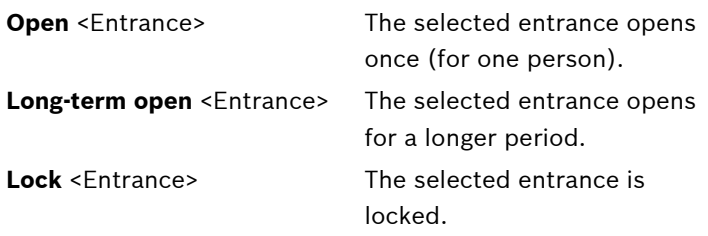

### **3.4 Online swipe**

<span id="page-30-0"></span>The context menu of the entries in the device states list also offers the **Online swipe** function, which opens a pane to the right of the dialog field.

In this area the function displays a history of bookings and messages for the selected entrance. The last persons to scan their cards at one of this entrance's readers are listed along with their archive images, a timestamp and the system's decision regarding access.

Additionally any messages not belonging to the categories **Message** or **Information** (except message numbers 61 to 67)

are displayed here marked with the  $\mathbb{R}^n$  symbol.

The entrance in question is displayed at the top of the pane. Even after selecting a different entrance in the device states list, the online swipe view for the first entrance remains. To switch to online swipe view for another entrance, you must invoke it explicitly via the context menu for that entrance For as long as it is active the context menu contains the line **switch off online swipe**, so that the access history can be hidden again at any time. Notes highlighted in color indicate whether access was granted (green) or denied (red) in each case.

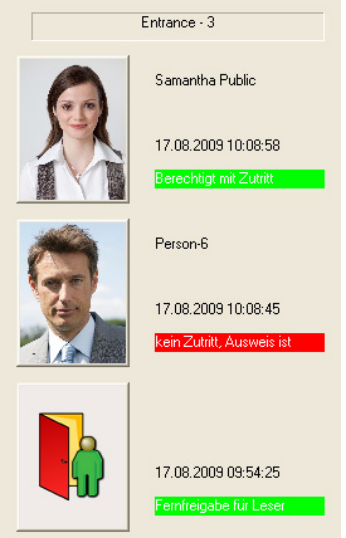

Only the last 5 messages and/or bookings are shown.

While the Online swipe view is active, the display is updated constantly with new messages, the most recent appearing at the top.

The list contains only access requests for the current day and previous day. If no cards were scanned during this period the list remains empty.

# **4 Personal data**

<span id="page-32-0"></span>To create a new person open an empty dialog box using the

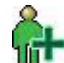

button or via the menu **Persons > New person**

### **NOTICE!**

Note, this refers to creating a new personnel record. If instead you wish to edit existing personnel data then double click on a

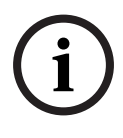

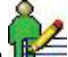

person in the persons list, or select a person and click the button in the toolbar. The same dialog box will be opened, but containing the data for the selected person.

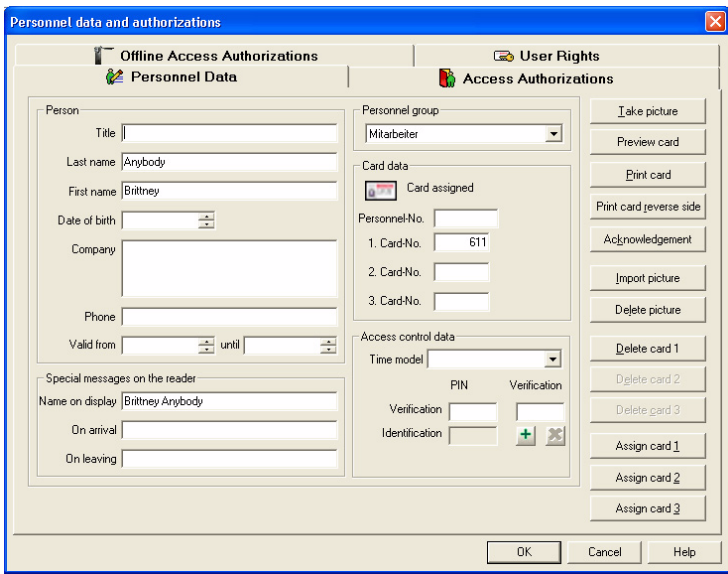

### **4.1 Personnel and card data**

<span id="page-33-0"></span>The dialog Personal data and authorizations contains all relevant personal and card data, as well as special card information. The minimum inputs for the person to be stored in the database are a **name** and a **personnel group.** The following information can be stored:

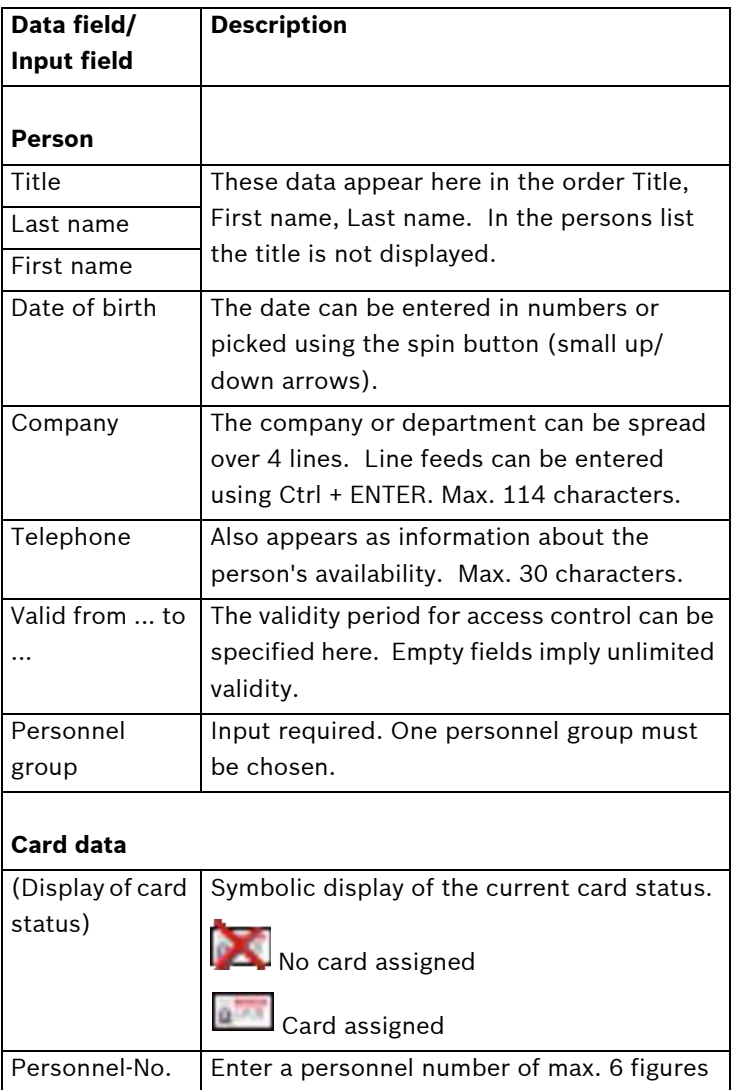

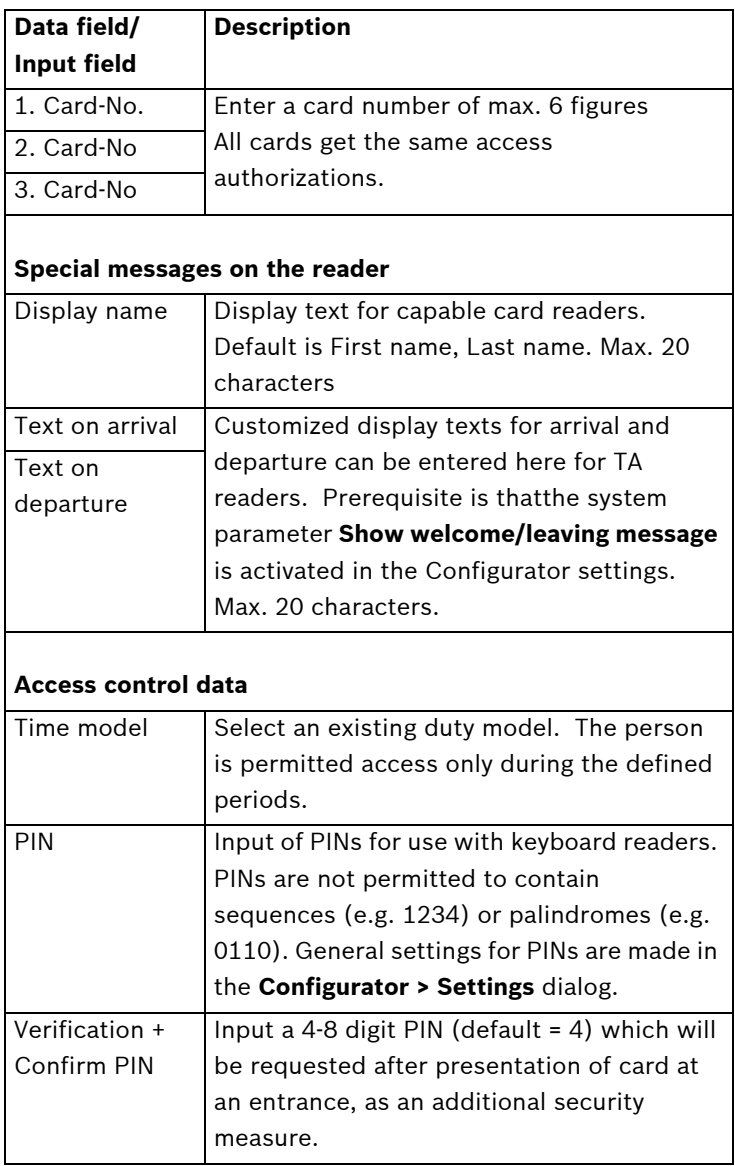

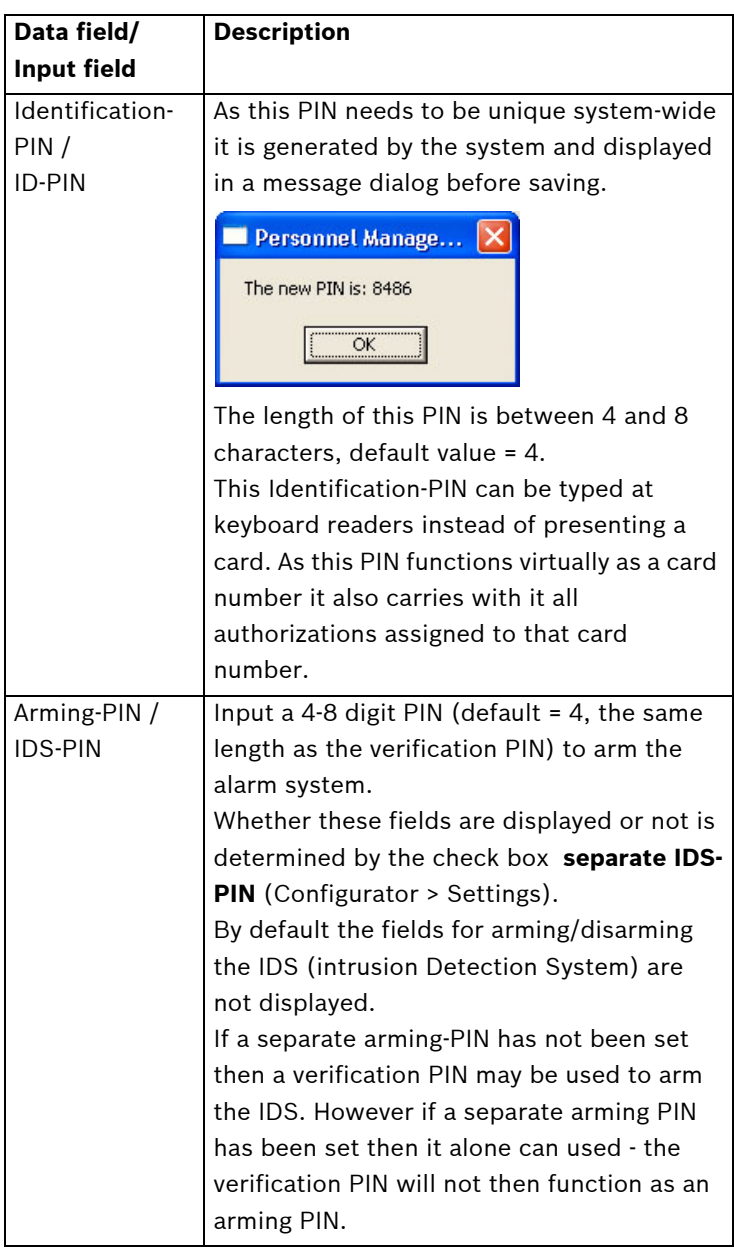
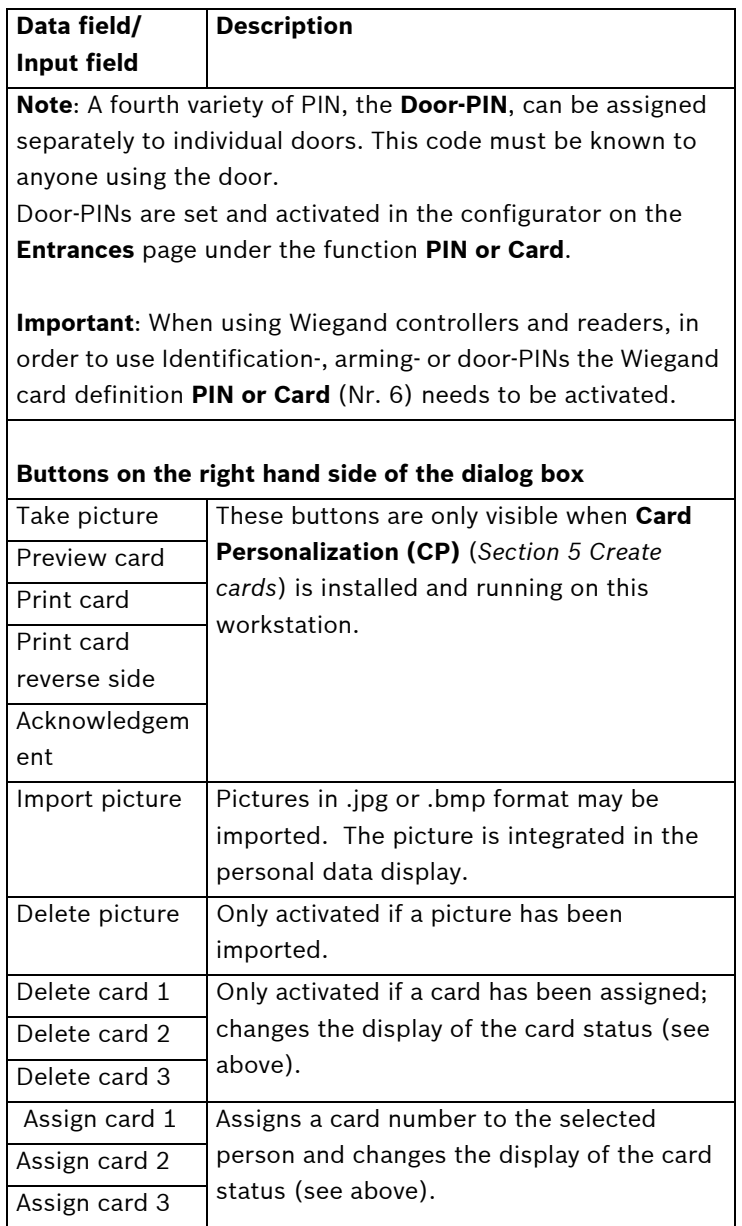

# **NOTICE!**

The identification and door PIN variants cannot be used for door models with security system arming (TM 10 and 14).

# **4.2 Assigning and revoking cards**

<span id="page-37-0"></span>Each cardholder can hold up to three cards, which can be assigned and revoked separately. Depending on the system configuration, card data can be recorded manually or via an enrollment reader, but only one of these methods can be active at a time: once an enrollment reader has been configured (Tools > Properties) then manual methods can no longer be used in parallel.

Manual data recording supports the use of different card technologies by allowing the operator to change underlying card bit formats. Once an enrollment reader is used however, only cards of the same underlying card technology can be used.

### **NOTICE!**

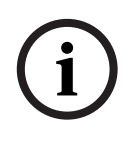

In Access PE a cardholder can use multiple credentials in multiple formats and technologies. Each of these however identifies the same individual with the same set of authorizations, blocks, PINs, time models and area-restrictions.

Depending on the **Properties** (*[Section 1.4 Settings for personnel](#page-13-0)  [management](#page-13-0)*) cards can be checked manually or via a reader. Only one of these modes can be active at any one time. As soon as a reader has been configured the card number can no longer be checked manually.

# **Manual card checking**

For manual card checking a card number, with a maximum of six digits in default, must be defined in addition to at least the minimum personnel data of Name and Personnel Group. **Please enter a valid card-no. for the person!**

# Clicking **Assign card** initiates a verification of the uniqueness of the card number. **This card is already assigned to the following person: xxx**

The card number is now encoded based on the **default card data** shown in the **Settings** dialog of the Access PE

Configurator. A successful assignment is signalled by a dialog box which needs to be confirmed with **OK** before the data are stored.

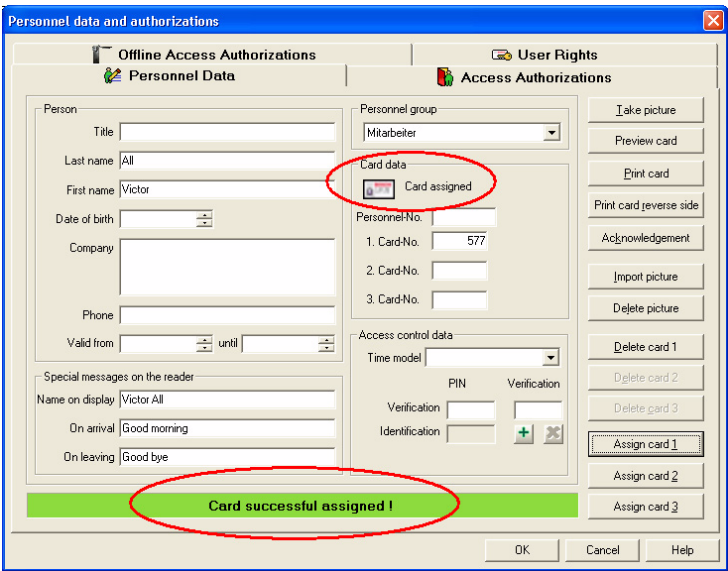

If **Connect to LAC Service** is activated in **Personnel Management properties** (*[Section 1.4 Settings for personnel](#page-13-0)  [management](#page-13-0)*) then changes or additions to personnel data are transmitted immediately to the LAC service and become valid system-wide.

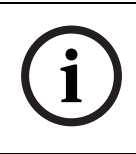

### **NOTICE!**

A person must be assigned not only a card number but also the **authorizations** (*[Section 4.3 Authorizations](#page-39-0)*) for all entrances required.

If the check box **Do not show dialog for editing card information** is **not** checked in **Personnel Management**  **properties** then the button **Assign card** invokes the following dialog which provides an opportunity to override the default settings (see Access PE Configurator).

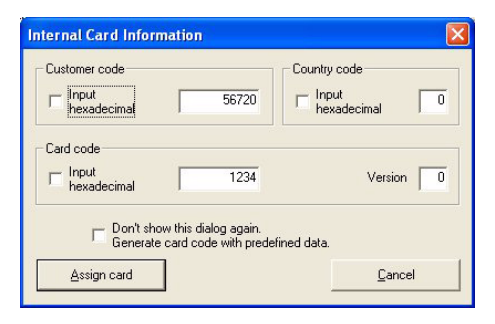

### **Card checking by dialog reader.**

A connected dialog reader for checking cards must be configured in **Personnel Management Properties**. Manual checking is thereby automatically deactivated. In this case all data are read in from the card. Keyed input is therefore unnecessary and will be ignored by the system. **The user is prompted to hold his card over the dialog reader, from which he will receive either permission to enter or an error message.**

# <span id="page-39-0"></span>**4.3 Authorizations**

<span id="page-39-1"></span>This page is only shown if the user currently logged in has administrator **rights** (*[Section 2.1 User rights](#page-16-0)*) to modify authorizations.

This tab is for the purpose of assigning authorizations to persons in the access control system. If Configurator (dialog **Authorization groups)** has already been used to assign default authorizations to particular personnel groups, then the person will have received those authorizations by being assigned to that personnel group.

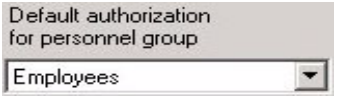

The user's authorizations can however be supplemented by use of this tab.

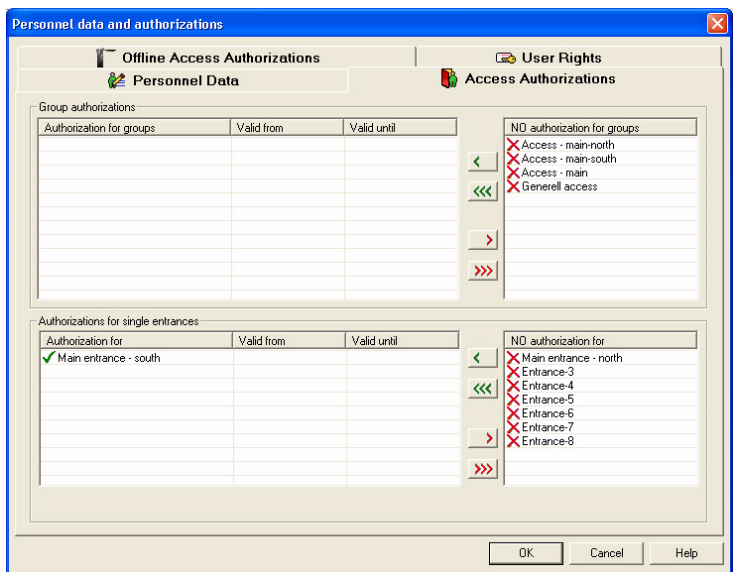

This dialog contains four list boxes. The right hand boxes list all configured authorization groups (upper list), and all configured individual entrances (lower list). A person's total authorizations consist of all authorization groups and all individual entrances assigned to him in this dialog.

Authorizations (groups or entrances) can be transferred to a person either by double clicking on one in a right hand list box,

or selecting one and clicking  $\blacktriangle$ . The  $\blacktriangleleft$  button transfers all available authorizations at once. Any combination of group or individual authorizations can be assigned. Conversely, assigned authorizations can be revoked by double clicking or by use of

the buttons  $\sum$  and  $\sum$ 

If authorization groups contain **time models** (these should be appropriately named), then the group's assigned entrances are only passable by that person during those time models. Please note the special cases in **Application of time models \*\*\* XRef ME TO Anwendung von Zeitmodellen.xml** in Access PE. By default authorizations are not limited in time, however it is possible to limit both group and individual authorizations by entering dates in the columns **valid from** and **valid to**. A click in a cell in these columns invokes an in-line editor for entering dates and times. <sup>77</sup>

Dates can be entered via keyboard or mouse using the spin controls (small arrows) on the right side of the editor. The space bar moves the cursor from day to month to year etc. Furthermore, by right-clicking on an open date field the user can invoke a calendar date picker, for extra speed and comfort.

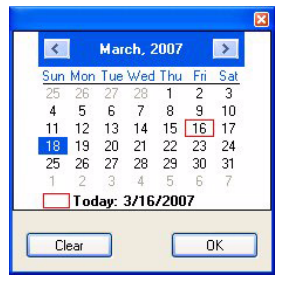

In this way, when creating a person, authorizations can be assigned which will only come into effect at a later date. Thus it is unnecessary to set a reminder to re-edit a person's authorizations because these authorizations can be set to expire automatically on a certain date. If a **valid from** date occurs later than a **valid to** date, then the authorization is deactivated upon reaching the **valid to** date and reactivated upon reaching the **valid from** date. This feature can be useful, for example, when a person takes vacation.

Changes to authorizations and other personnel data are not saved until confirmed by clicking OK. All changes are then automatically transmitted to the controllers, provided that in Settings (**Tools > Properties**) the option **Connect to LAC Service** is activated. In special cases the data can be transmitted explicitly using the menus **Persons > Transmit** 

**selected person to LAC service** or **Persons > Transmit all persons to LAC service.**

# **4.4 Additional fields**

<span id="page-42-0"></span>This tab is only visible when at least one of the 10 available additional data fields has been configured in Access PE Configurator.

Up to 10 additional data fields can be configured. These can vary both in number and in field name. The fields can contain values of up to 40 characters.

The fields are displayed in order. If one of the ten fields is skipped then a space is left as a placeholder. If that field is configured later on, then it will replace its placeholder in the ordering.

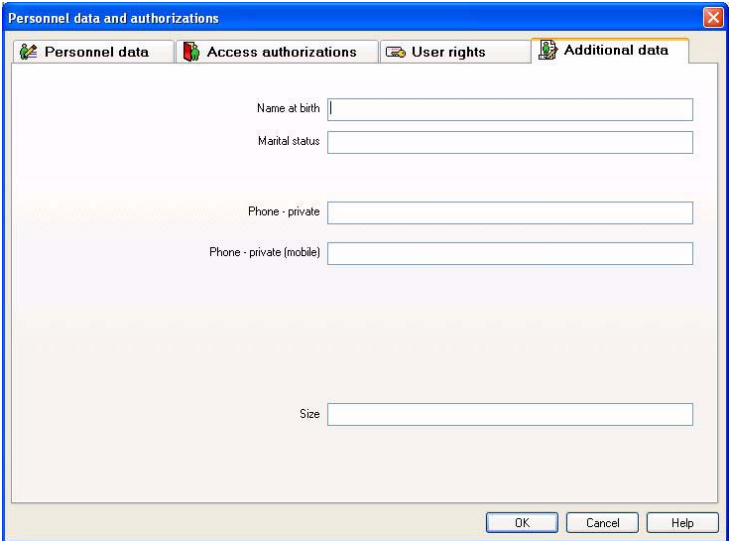

### **CAUTION!**

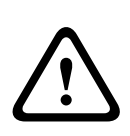

Each text entry field is assigned a field in the database so that the data can be stored, selected and included in reports. This means however that changes to additional data fields which are in use will lead to the loss from the database of the data they contain. If the use of the additional field contents does not change then the name of the field can be changed at any time.

# **4.5 Application of time models**

<span id="page-43-0"></span>Time models which are associated with personnel data will only be active if the reader's default settings have not been changed, and the option **No time model check** thus remains unchecked. time models can be used in many ways, so in order to understand how the system handles multiple assignments please note the following conflict-resolution rules: If a person has access to certain entrances via a time model, and if that person is given access to the same entrances without a time model, then the looser restriction prevails. I.e. in this case the time model will not be applied.

# **Example**:

A person is given the following access rights:

- Access to entrances A, B, C and D within a time model of 09:00 to 17:00 every day.
- Individual access rights to entrances B and D without time model.

This person now has access to entrances A and C between 09:00 and 17:00 every day, and unrestricted access to entrances B and D.

If a person is given different access rights covering the same entrances, but governed by different time models, then the union of the time models is applied.

### **Example**:

A person is given the following access rights:

- Access to entrances A, B, C and D within a time model of 07:00 to 13:00 every day.
- Access to entrances B, D, E and F within a time model of 09:00 to 17:00 every day.

The person now has access to entrances A and C from 07:00 to 13:00, to entrances B and D from 07:00 to 17:00 and to entrances E and F from 09:00 to 17:00

If a person is assigned to an authorization group with time models, and if the same person is given a time model for the use of his card, then the intersection of the defined periods is applied.

### **Example**:

A person is given the following access rights:

- An authorization group with access to entrances A, B, C and D, and a time model of 07:00 to 13:00 every day.
- An authorization group with access to entrances B, D, E and F and a time model of 09:00 to 17:00 every day.
- And additionally a duty model of 11:00 to 19:00 every day The person now has access to entrances A and C from 11:00 to 13:00, and to entrances B, D, E, and F from 11:00 to 17:00.

# **5 Create cards**

<span id="page-45-0"></span>Access PE is supplied with its own card personalization program. You can install this software on certain computers of your choice. To personalize cards, you will also need the appropriate hardware (camera and printer); we therefore recommend that you only install these components on the computers you will use for personalizing cards. Please note that even the image import function, for example for displaying images in the personnel dialog, only functions on computers on which the card personalization program has been installed and started.

# **5.1 Creating cards**

<span id="page-45-1"></span>The functions required for creating cards can be executed at all workstations where the Badge Designer program is installed and running. Buttons for this purpose are found on the tab **Personnel data.**

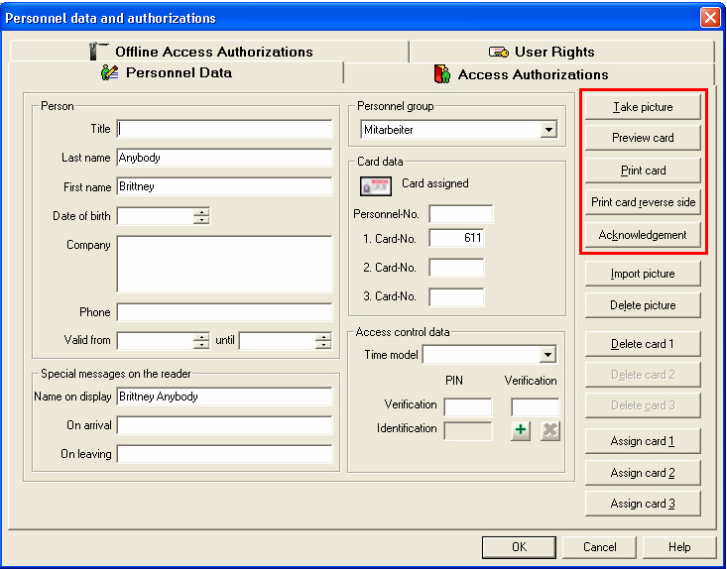

In addition to this the workstation must be connected to the necessary equipment: a **camera** and a **card printer**.

To configure the hardware select the card personalization configurator with **Start > Programs > Access Professional Edition > Card-Personalization-Configuration**.

Paramatrize a camera or a printer with the inputs on the tab **Video** respectively **Print**. Please rever the Online Help of this tool, too.

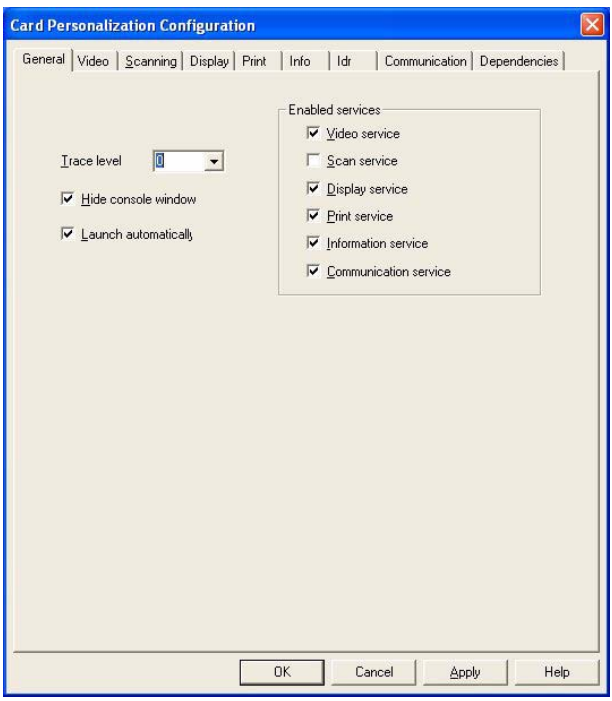

The following steps are recommended for the creation of cards:

- **Import or take a photo**
- **Preview card** (optional)
- **Print card/reverse side**
- **Print card receipt** (optional)

# **5.2 Taking or importing photos**

<span id="page-46-0"></span>Personnel Photos, which are to be printed on cards or to appear in the personnel data dialog, can be taken with a connected camera or imported from a file, if available.

### **Importing photos**

Photos of employees can be imported as files and assigned to personnel data.

### **NOTICE!**

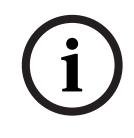

Photo import is also available at workstation where the Card Personalization application is not installed. In this case however photographs can only be imported in original size. The editing features described below are not available.

To import a photo from a file click Import picture and pick a file from the file selector dialog. The configuration settings for the Card Personalization program define a default directory for imported files, and this is the first directory opened by the import function. Nevertheless any picture file on the system can be found and selected by the file selector dialog. Once the file has been selected it is shown in the preview window to aid in finding the correct photograph.

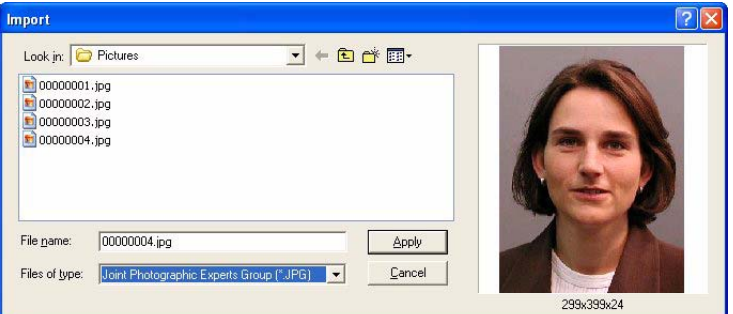

Once a picture has been chosen an editing dialog appears which allows the picture to be cropped and resized. The red frame marks that portion of the photo which will be stored in the system for that person.

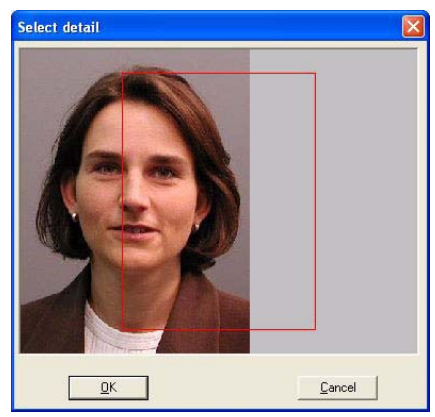

The selected portion of the photo can be repositioned in the frame by dragging and dropping with the left mouse button.

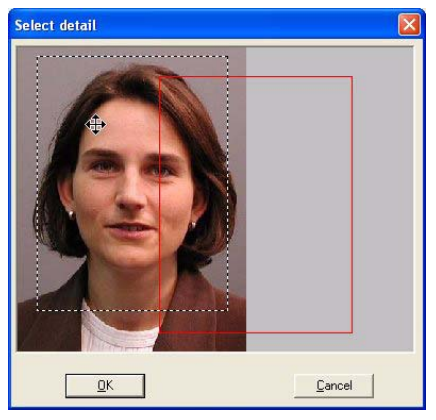

The selected portion of the photo can also be enlarged by leftclicking, holding and stretching with the mouse. In this way even small portions of photos can be used for cards, provided the resolution of the photo permits the magnification. By clicking OK the selected portion of the photo is imported.

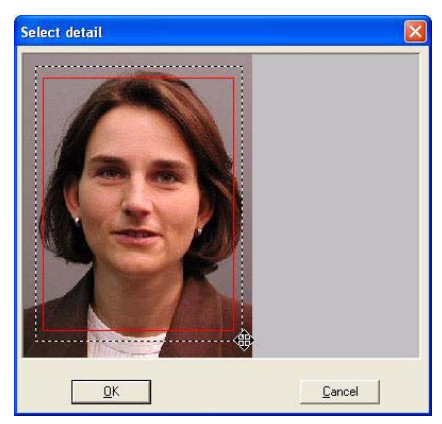

The frame size will be adapted to the size of the frame in the dialog window and/or the picture frame in the defined card layout, and previewed there immediately after confirming the import.

# **Taking a photo**

The card creation application Card Personalization (CP) must be configured for the camera type which is attached to the workstation. This is done using the CP Configuration dialog. Please consult that application's help facility to find out more about possible settings.

The following screen shots are taken from Video for Windows and will not be the same for all camera types.

Clicking on the button **Take picture** brings up the following dialog:

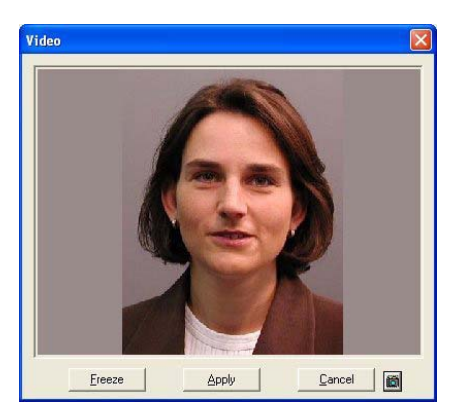

If necessary the current camera settings can be checked and

modified using the **button**.

If the settings and the requirements match then the image can be frozen with the Freeze button.

Live image mode can be activated again at any time if the frozen image is unsatisfactory. If the photograph is to be used for card and personnel data then please click Apply.

A further dialog Crop picture is displayed. Using a cropping frame you can select that part of the photograph which is to appear on the card.

Please consult the section on Importing photos above for further details about use of the cropping frame.

# **5.3 Previewing and printing cards**

<span id="page-50-0"></span>The buttons Preview card and Print card reverse side are only active if card layouts have been assigned to the respective personnel group in Access PE Configurator (dialog: Personnel Groups).

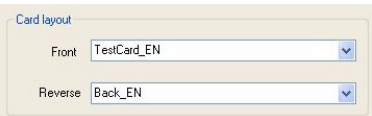

### **Preview card**

After the picture has been taken it is automatically inserted into the predefined area in the card layout, where it can be previewed before printing. The card is previewed in the following dialog box, which is invoked by the Preview card button.

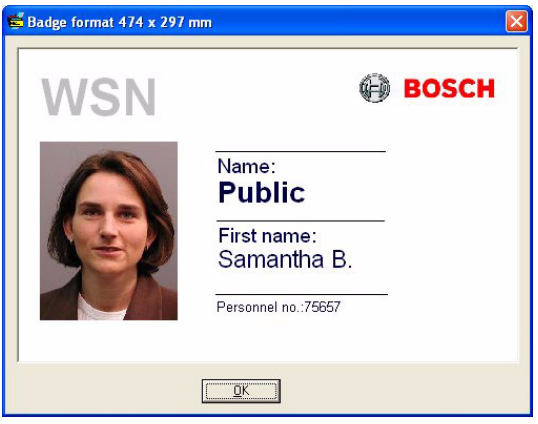

Close the dialog by clicking **OK**.

# **Print card**

If the layout of the card is satisfactory then, in the final step, it can be printed. The Print card button invokes the following dialog which resembles the last except that it offers a print command.

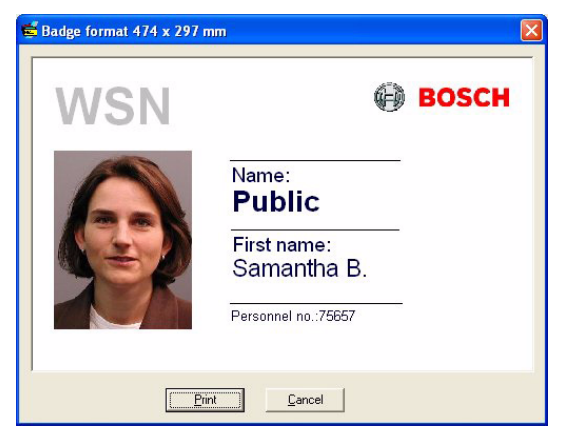

The **Print** button begins the print process by invoking a dialog to choose a printer. If a default printer has been defined in Configurator then printing proceeds immediately.

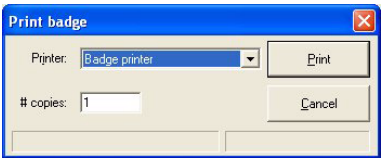

### **Print card reverse side**

If the reverse side of the card is to be printed then special layouts and contents can be defined for the purpose. Note: Please ensure that the cards whose fronts have been printed are uppermost in the hopper of the card printer before you give the command to print the reverse side.

**Tip:** We recommend that the reverse side contain only general and not person-specific data. In this case you can pre-print the reverse sides of a number of cards and hold them in stock, making it faster to create complete cards for individuals as the need arises.

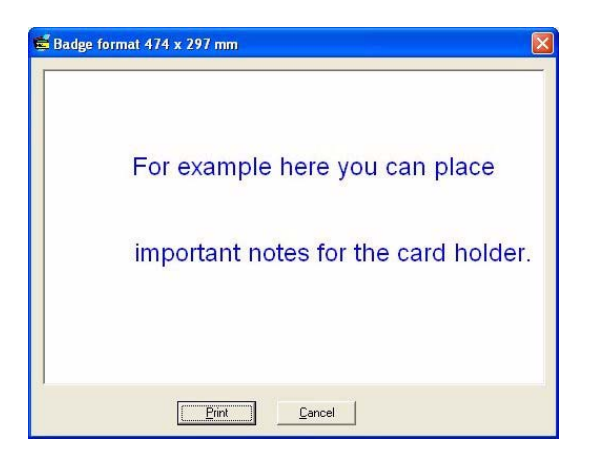

# **5.4 Printing card receipts**

<span id="page-53-0"></span>Another feature of the card creation application is the ability to print a standard receipt. The receipt documents the handover of the card and the cardholder can receive information about the data stored on it.

To use this feature a template must be created and stored for the personnel group in Access PE Configurator, dialog: **Personnel Groups.**

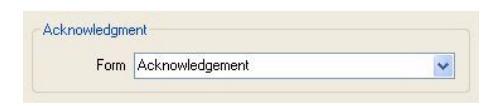

Date: 06.08.2008

#### Acknowledgement of identification badge

Last name: Public First name: John B Company:

#### Reason of issue:

Please check

- o First issue
- o Replacement / New issue
- o Badge lost
- o Badge damaged
- o Return of badge (\*)
- o Return of damaged badge (\*)
- o Change of name<br>o Transfer
- 
- 

#### Code of behavior:

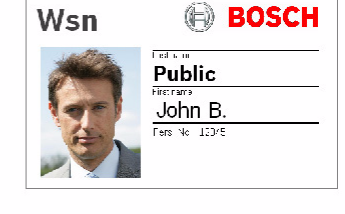

Entering the buisness premises is only permitted while holding a valid badge. The badge must be shown on demand and may not be passed to other persons. Its loss must be immediately reported to the responsible issue office.

The badge has to be returned at quitting

#### Charging of cost in case of loss or damage:

Check, if valid:

# **6 Reports**

You can use the list functions in Access PE to collate the database contents in a specific way and organize them into a clear format for printing.

To filter the results so that only the data the user needs to see is shown, you can use pre-prepared layouts, which provide specific information regarding a certain aspect of access control (for example, who has what authorizations for which doors).

# **6.1 Reports**

<span id="page-55-0"></span>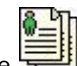

The **button changes the view from the personnel data** view to a dialog for creating and viewing reports relevant to access control.

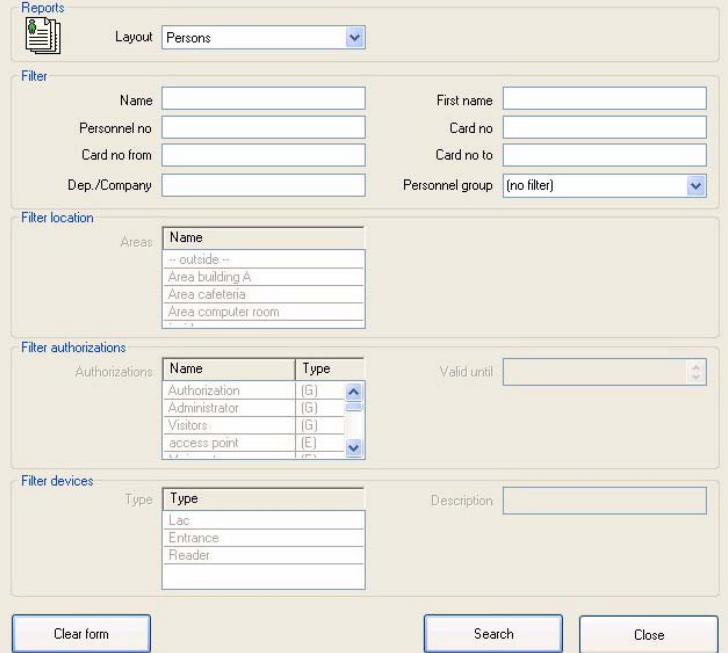

A number of reports layouts and content filters are available:

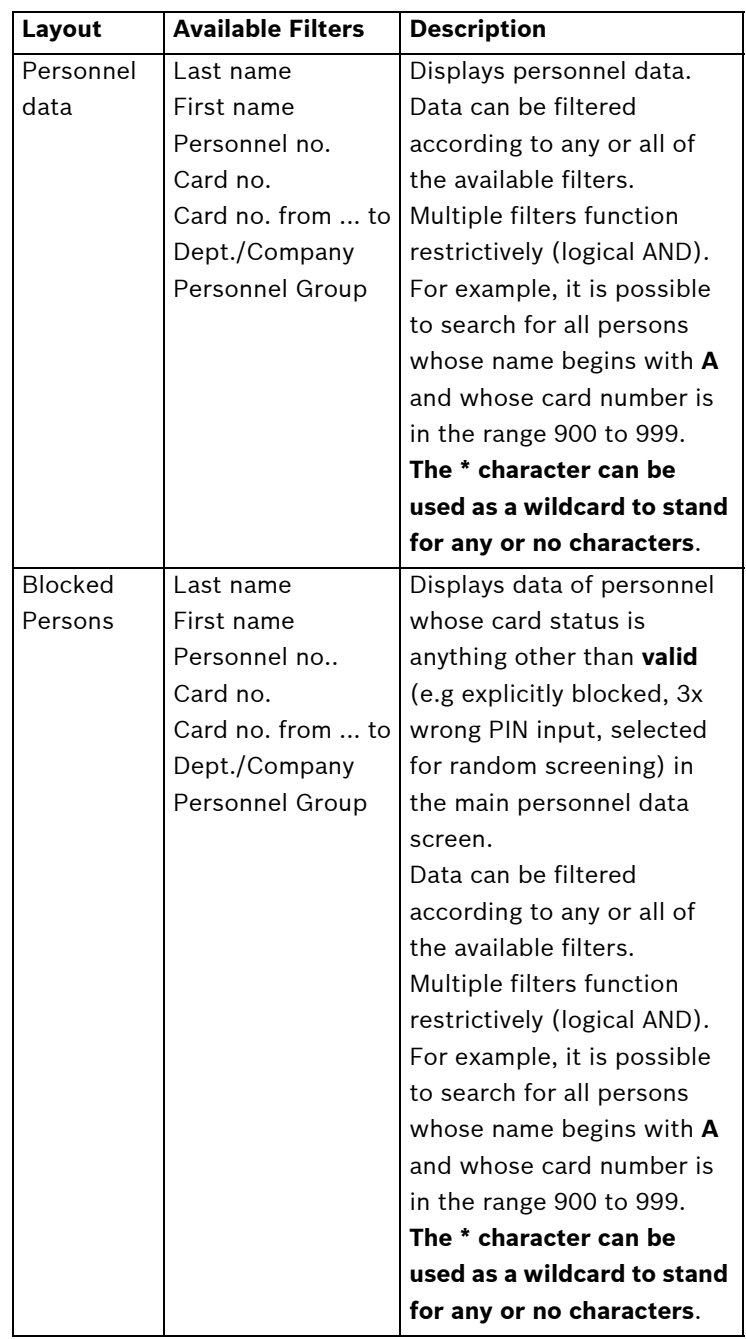

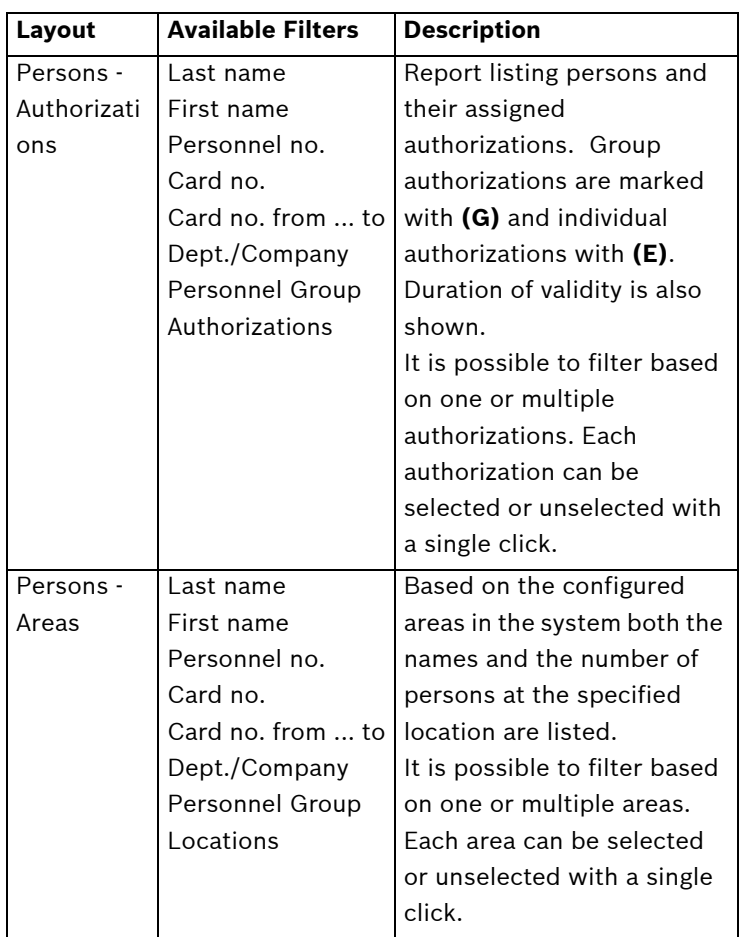

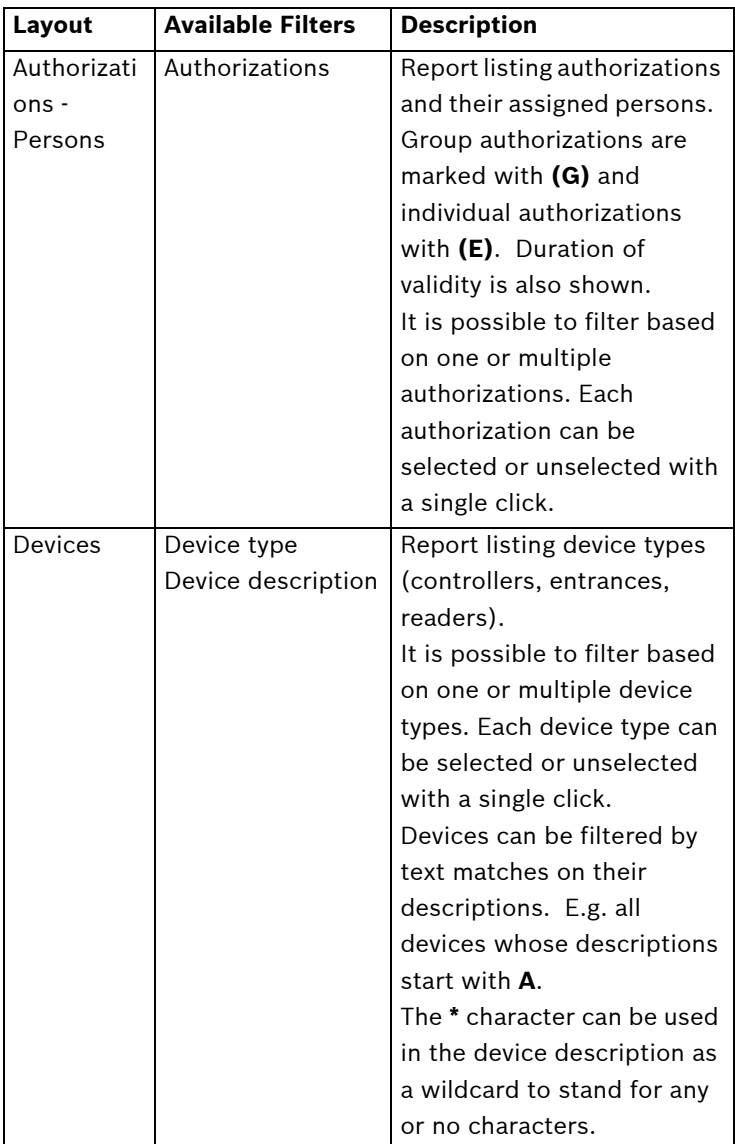

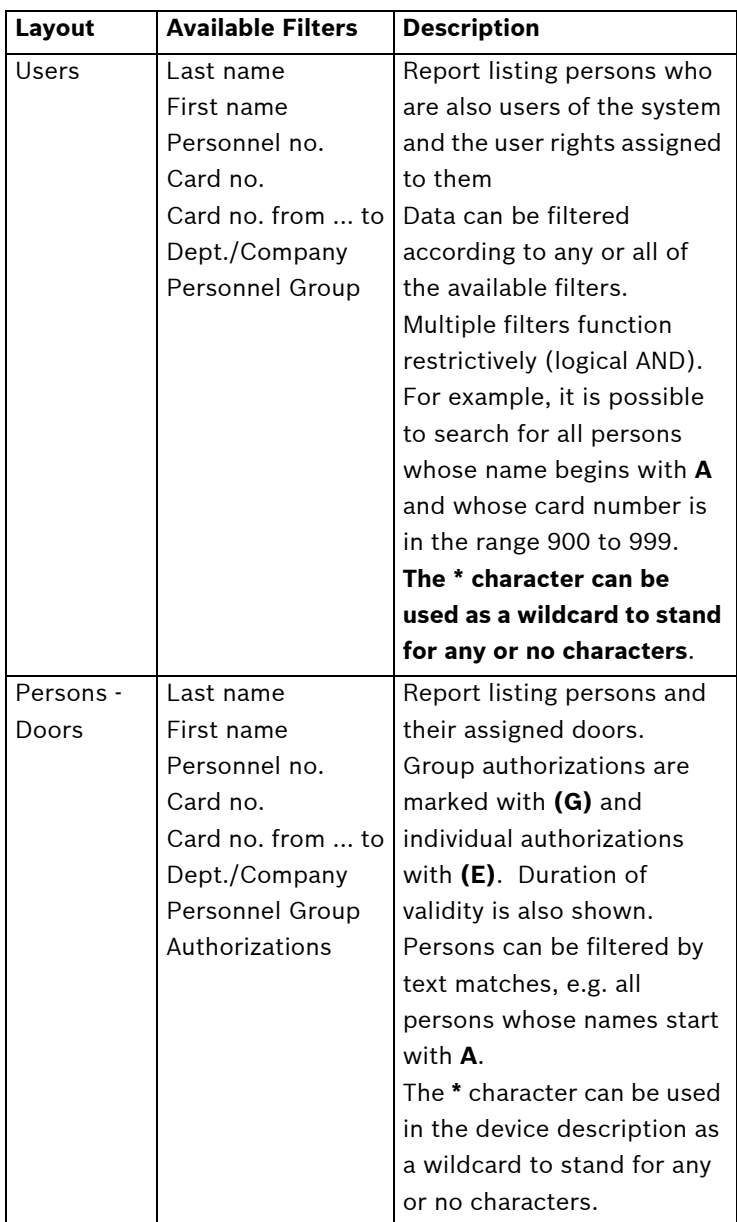

# **6.2 Reports: Page view**

<span id="page-61-0"></span>Depending on the **choice of layout** different fields are activated for setting filter criteria. These filters limit the report contents to a subset. If no filter is set then all data are reported. The **Search** button triggers the collection of data and their display in a preview window.

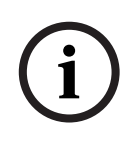

### **NOTICE!**

When changing filter criteria it is advisable to make use of the **Clear form** button to avoid unintentional filtering and hence misleading reports.

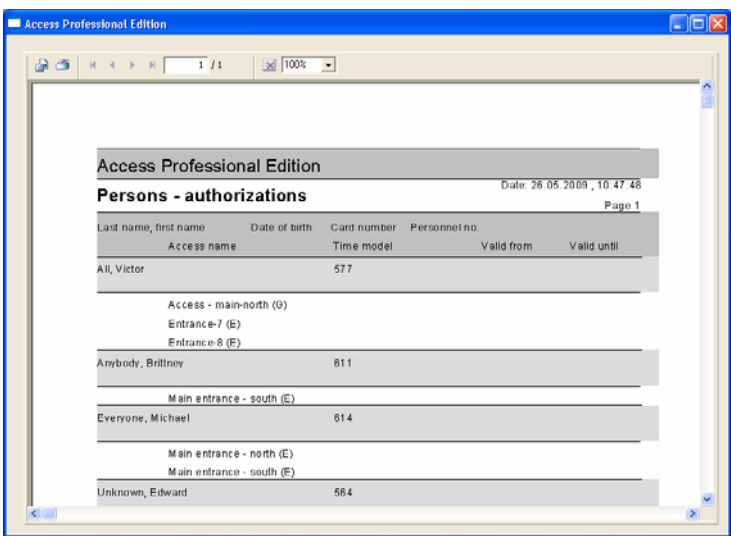

The **reports page view** offers a number of tools for modifying and manipulating the display:

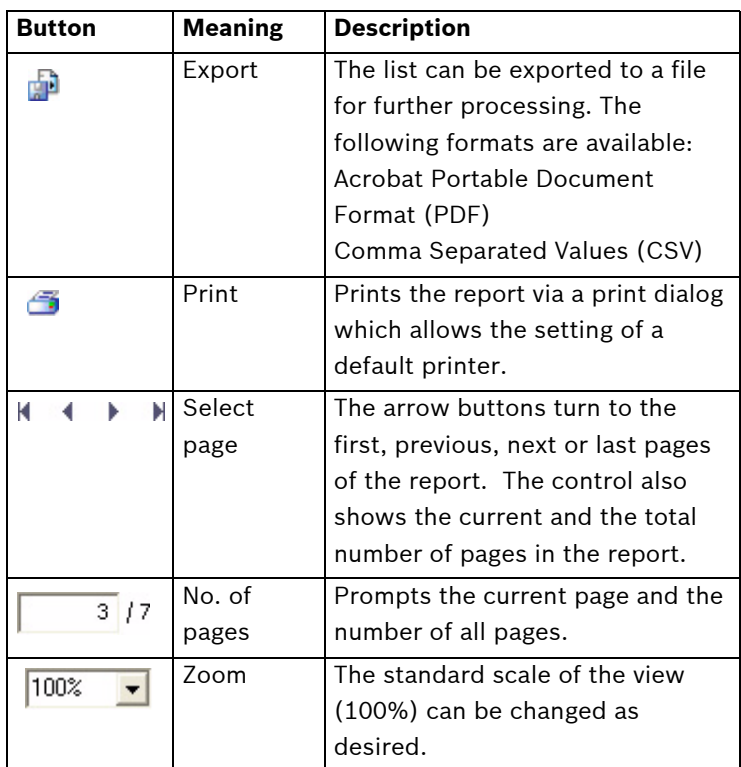

# <span id="page-62-0"></span>**Exporting lists**

Press the **button to open a dialog for defining the export** criteria.

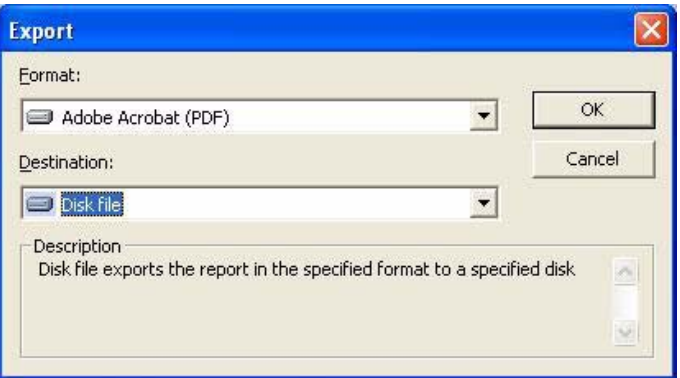

The **Format** selection list field offers the output formats .pdf (for forwarding and archiving specific search results) and .csv (for further processing data).

When exporting data to a csv file, it can be processed to some extent on the way.

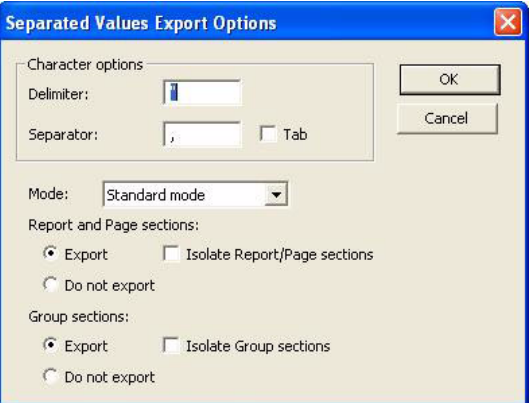

As well as entering the **Delimiter** and the export **Mode**, you can also exclude or isolate **Report and Page sections** (column headers and page details) and **Group sections** (selected data) from the export.

You can select one of the following options as the **Destination**.

– **Application** — opens the file with the appropriate application. This application must also be installed on the computer. pdf files are opened with Adobe Acrobat Reader and csv files are opened with MS Excel.

- **Disk file** (default) opens an Explorer dialog for selecting the directory you require. A name for saving the file is suggested.
- **Exchange folder** the file can be sent directly to an MS Outlook recipient.
- **Lotus Domino Mail** the file can be sent directly to a Lotus Mail recipient.

# **7 PIN types**

<span id="page-65-0"></span>Access Professional Edition provides each cardholder with up to three Personal Identification Numbers (**PIN**s) which can be used for different purposes:

### – **Verification-PIN**

This PIN can be requested from cardholders as an extra security feature at special entrances. The verification PIN is compared with stored data for the cardholder to ensure that s/he is the real owner of the card presented. Each person can choose his/her own 4-8 digit PIN in accordance with certain general rules (e.g. no numerical sequences and no palindromes). [The parameter for the length of the PIN applies equally to verification-, armingand door-PINs]. A verification-PIN does not have to be unique in the system.

If no separate arming-PIN has been defined [i.e. as long as the check box **use separate IDS-PIN** is not selected in the dialog Configurator > Settings] then the verification PIN may also be used to arm/disarm the IDS.

### – **Arming-PIN / IDS-PIN**

This special PIN is used exclusively to arm and disarm the alarm system. With door models 10 and 14 first press the 7 key or the door's push-button.

Each person can choose his/her own 4-8 digit PIN in accordance with certain general rules (e.g. no numerical sequences and no palindromes). [The parameter for the length of the PIN applies equally to verification-, armingand door-PINs]. An arming-PIN does not have to be unique in the system.

If the cardholder wishes simply to pass through the door, and is required to enter a PIN, then the verification-PIN must be used. If the the check box **use separate IDS-PIN** is selected (Configurator > General settings) then the verification-PIN can no longer be used to arm/disarm the IDS. It is only then that the relevant input fields become visible in the Personnel dialog.

### **NOTICE!**

In order to ensure compatibility with previous Access PE versions the check box for use of separate IDS-PIN is cleared by default.

# – **Identification-PIN/ ID-PIN**

This PIN identifies a person's card and must therefore be unique within the system. Once input this PIN grants access to the person in accordance with all his/her defined authorizations. To ensure uniqueness the PIN is generated by the system and assigned to the person, whereby the system adheres to the general rules (no numerical sequences and no palindromes).

Like a physical credential the Identification-PIN enforces the restrictions assigned to its owner (blocks, time models, authorizations etc.).

Depending on the reader protocol, you must enter the Identification PIN on the reader, along with the additional characters required. In the case of readers with L-Bus or I-BPR protocol, enter the pin as follows: **4 # (Enter) PIN # (Enter)**. For all other protocols, the PIN is entered immediately and followed by **# (Enter)**.

The length of this PIN is configurable to between 4 and 8 digits.

[**Note:** The length of ID-PINs should bear relation to the size of the installation, in order to render active PINs harder to guess. For instance, if the installation has 1000 cardholders then the PINs should be at least 6 digits long in order to make the guessing of a valid PIN sufficiently improbable, and random guesses more likely to generate alarms.]

The PIN types described above are all person-related and therefore defined and maintained along with other personnel data. A fourth type is the so-called door-PIN.

### – **Door-PIN**

The PIN belongs to an entrance (Configurator > Entrances). It must be known by all persons authorized to use it. instead of the PIN a card may also be used at such entrances (see = Function **PIN or card**).

This PIN too can be 4 to 8 digits long. If the use of the door-PIN is deactivated (e.g. by a time model) then access is only by card. An identification-PIN will not work either in this case.

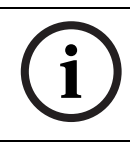

# **NOTICE!**

The Identification- and door-PIN-types can not be used with IDS-arming door models 10 and 14.

# **Index**

# **A**

access authorization [40](#page-39-1) additional data [43](#page-42-0) **C** card [38](#page-37-0), [46](#page-45-1), [51](#page-50-0), [54](#page-53-0) card creating [46](#page-45-1) card data [34](#page-33-0) card printing [51](#page-50-0) card receipt [54](#page-53-0) **D** device status [29](#page-28-0) **L** layout [9](#page-8-0) list [56](#page-55-0) **O** online swipe [31](#page-30-0) **P** password [9](#page-8-1) personnel data [27](#page-26-0), [34](#page-33-0) persons list [24](#page-23-0) picture [47](#page-46-0) PIN [66](#page-65-0) PINs [34](#page-33-0) **R** reports [56](#page-55-0) reports export [63](#page-62-0) reports preview [62](#page-61-0) **S** settings [14](#page-13-1) system 5

# **T**

timemodels [44](#page-43-0) toolbar [11](#page-10-0)

# **U**

user login [8](#page-7-0) user rights [17](#page-16-1), [21](#page-20-0)

# **W**

workstation [22](#page-21-0) **Z** Zutrittshistorie [31](#page-30-0)

### **Bosch Access Systems GmbH**

Charlottenburger Allee 50 52068 Aachen Germany **www.boschsecurity.com**  © Bosch Access Systems GmbH, 2011